### Sistema Eletrônico de Editoração de Revistas (SEER)

### Manual Para incluir Equipe Editorial no Sistema

Equipe de Apoio às Publicações Digitais Pró-Reitoria de Pós-Graduação da PUC-SP 2012

## Para incluir Equipe Editorial no Sistema

**Equipe Editorial**: geralmente, as revistas contam com uma Equipe Editorial dividida da seguinte maneira: Editor Científico, Conselho Editorial, Corpo de Avaliadores, Revisores Técnicos, Diagramador, etc.

Neste manual, ensinamos como incluir os membros dessa Equipe no Sistema. E como organizar tal exposição.

## Para incluir Equipe Editorial no Sistema

O **SEER** oferece ao usuário uma interface coerente às exigências, segundo à Capes / Qualis Periódicos.

O SEER oferece uma estrutura de Portal de Revistas, cujo uso pode ser realizado pelo total das revistas ou particularmente por uma, duas ou mais revistas.

Para que a lista possa ser realizada, todos os membros devem estar cadastrados na Revista.

O primeiro passo é verificar se o usuário já está cadastrado na revista ou se ele já tem cadastro naquele Portal (em outra revista).

Localize a revista e acesse o sistema, efetuando o login.

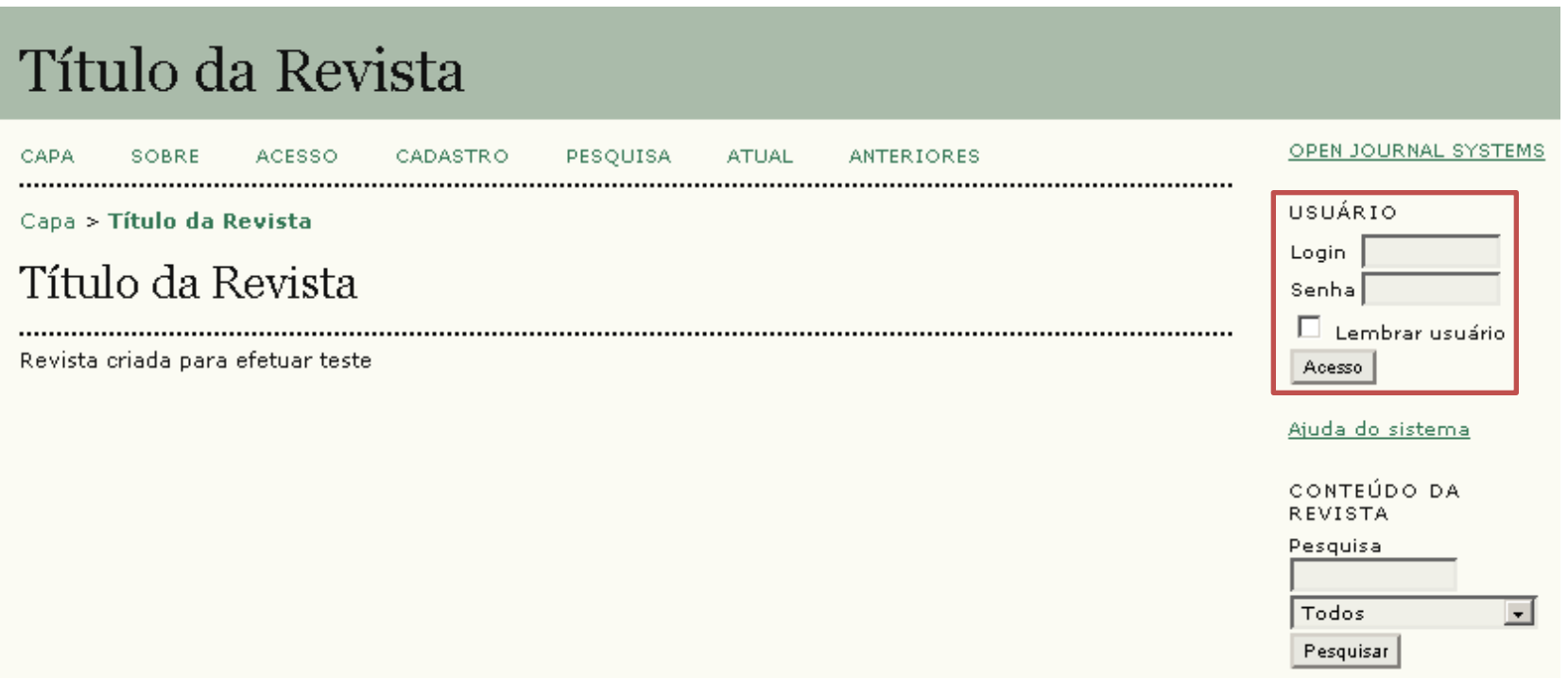

Escolha a função **Editor-Gerente**.

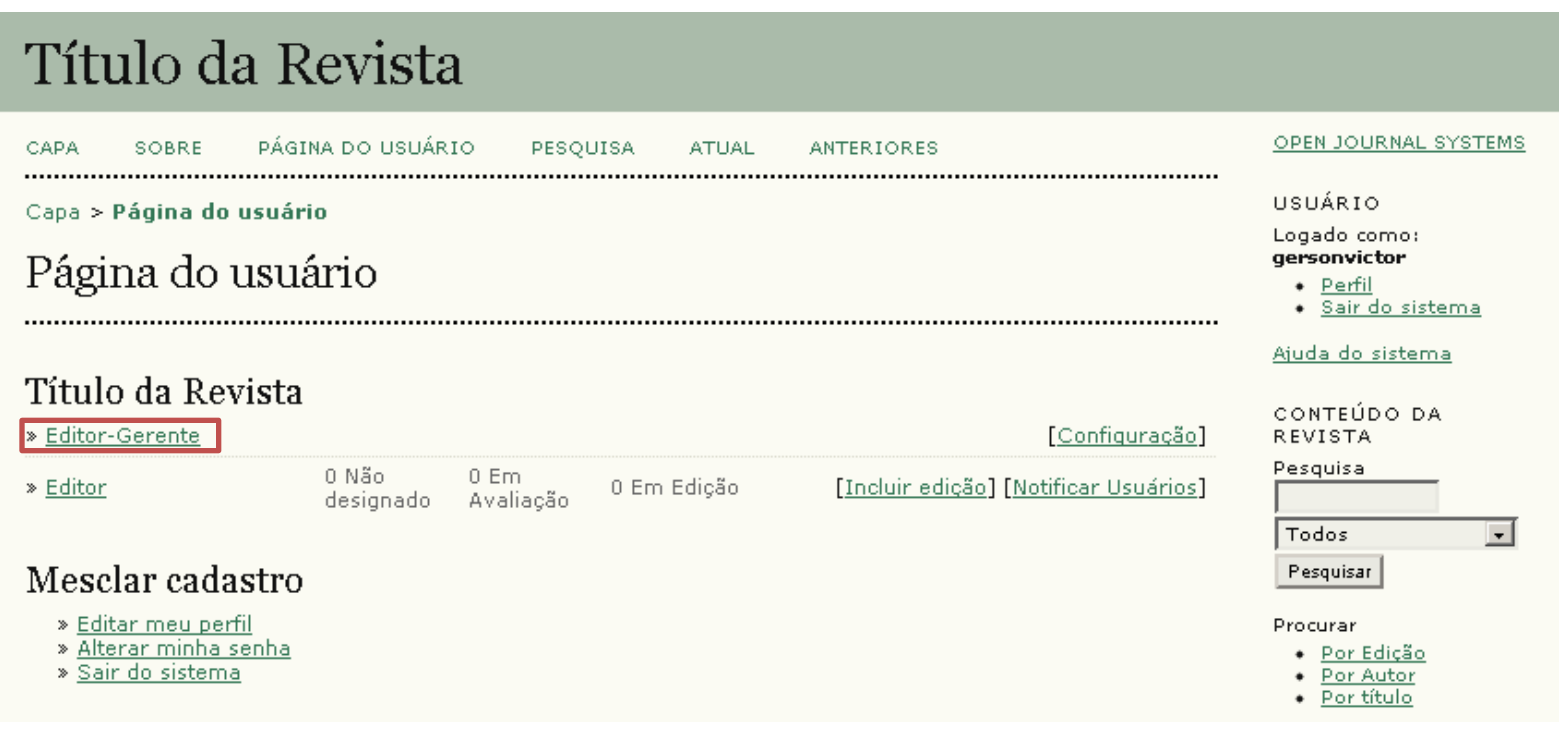

#### Na **área de administração**, clique em **Cadastrar usuário do portal nesta revista**.

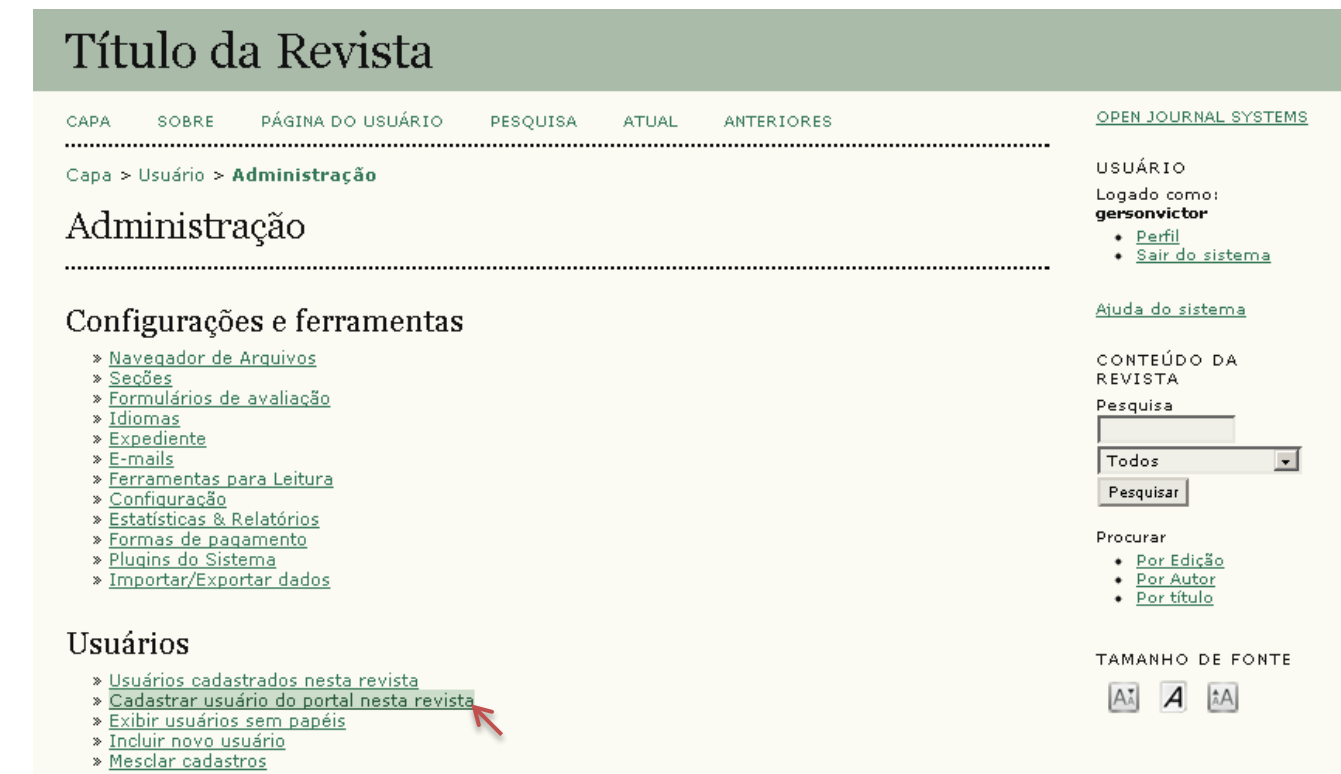

Uma página com todos os usuários cadastrados naquele **Portal** de Revistas será apresentada.

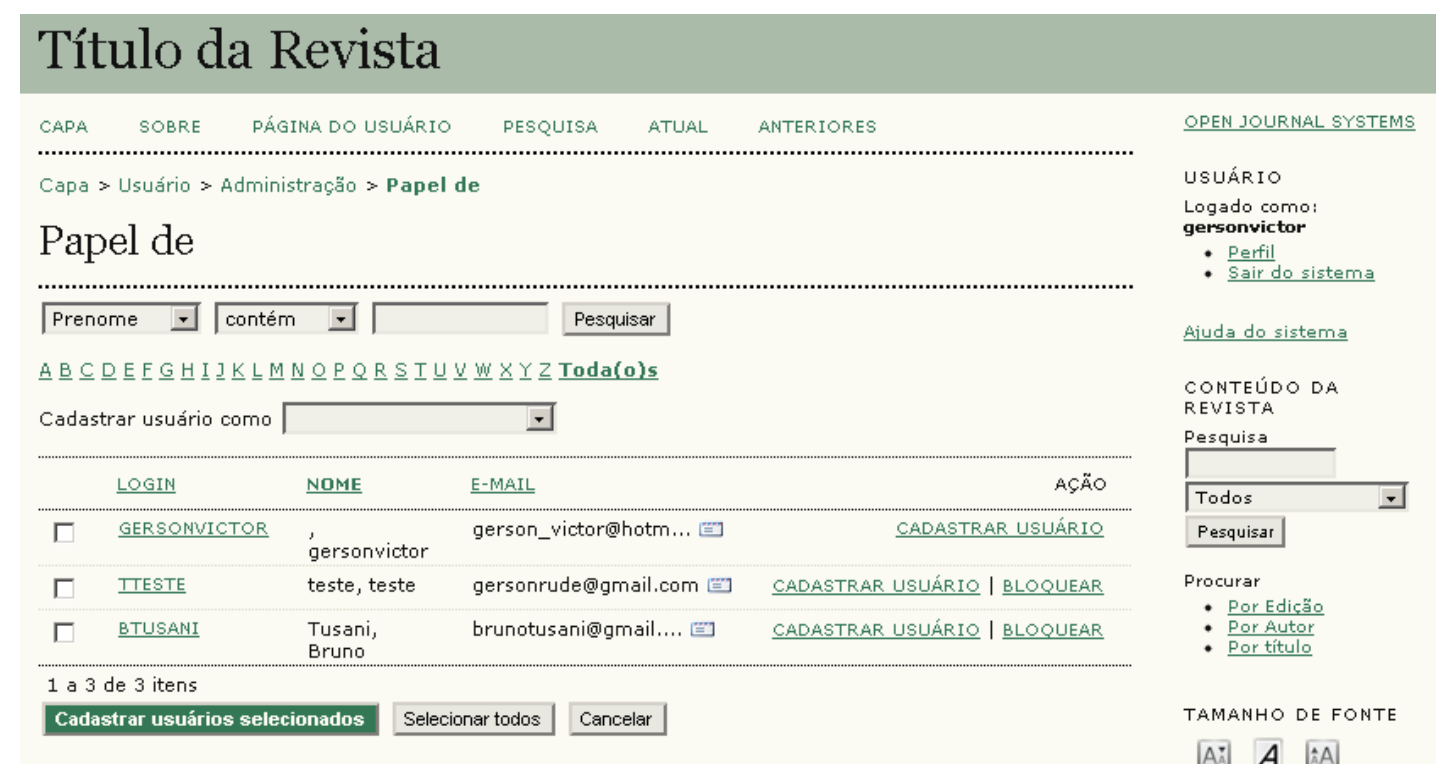

Utilize o filtro de busca para verificar se o usuário já tem cadastro neste Portal de revistas. Você pode buscar por **Prenome**, **Sobrenome**, **Login** ou **E-mail**.

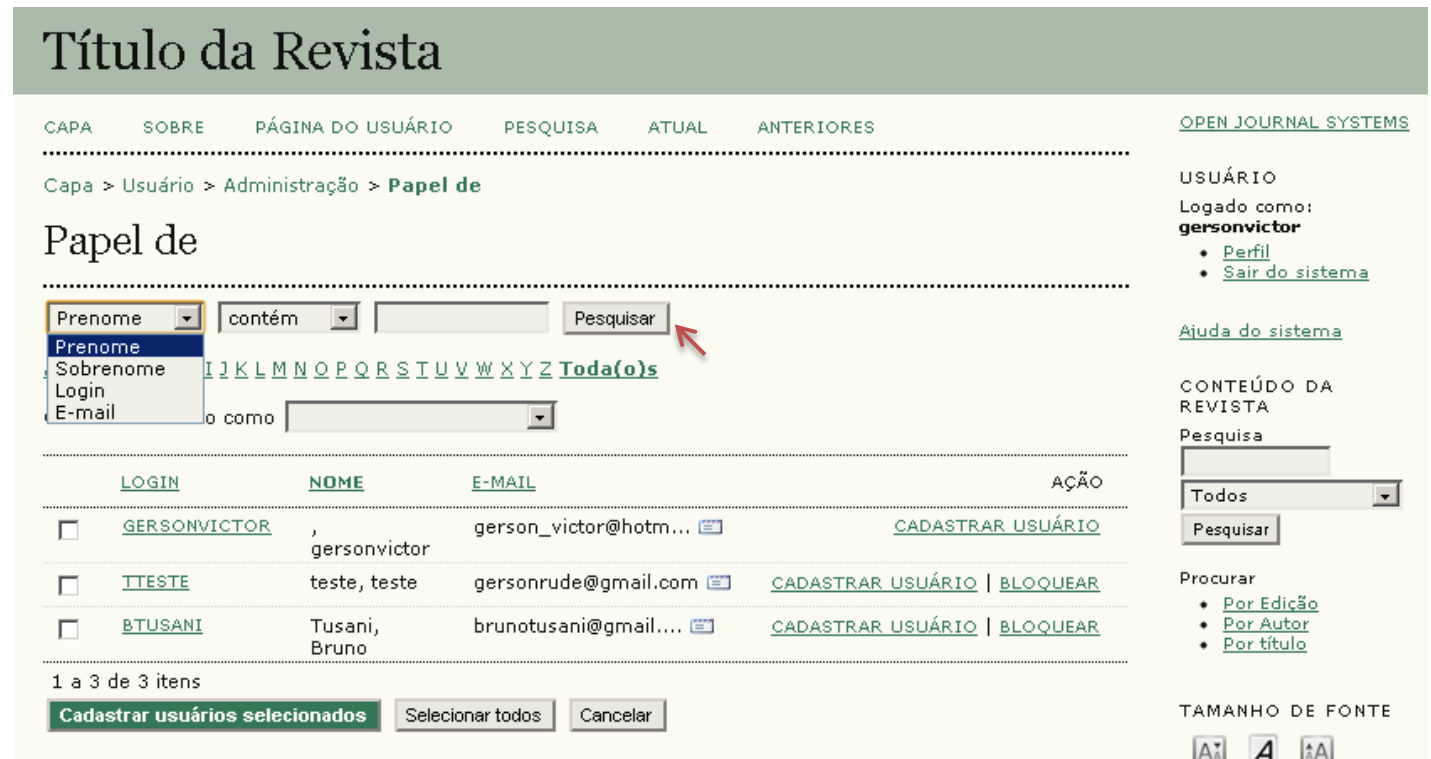

Após localizar o usuário, selecione a função que ele irá exercer na revista e clique em **Cadastrar usuário**.

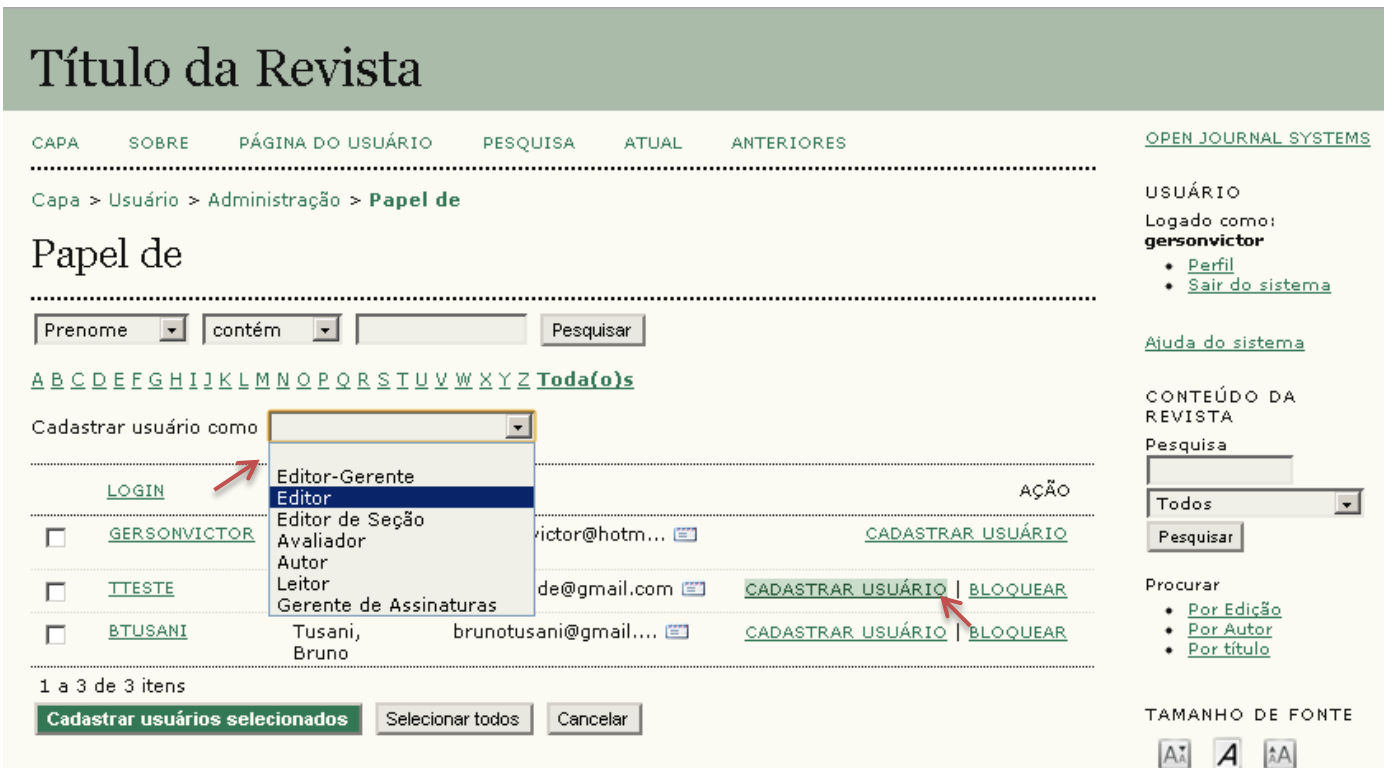

Caso o usuário não tenha cadastro no Portal, volte para **área de administração** (apresentada após acessar como Editor-Gerente) e clique em **Incluir novo usuário**.

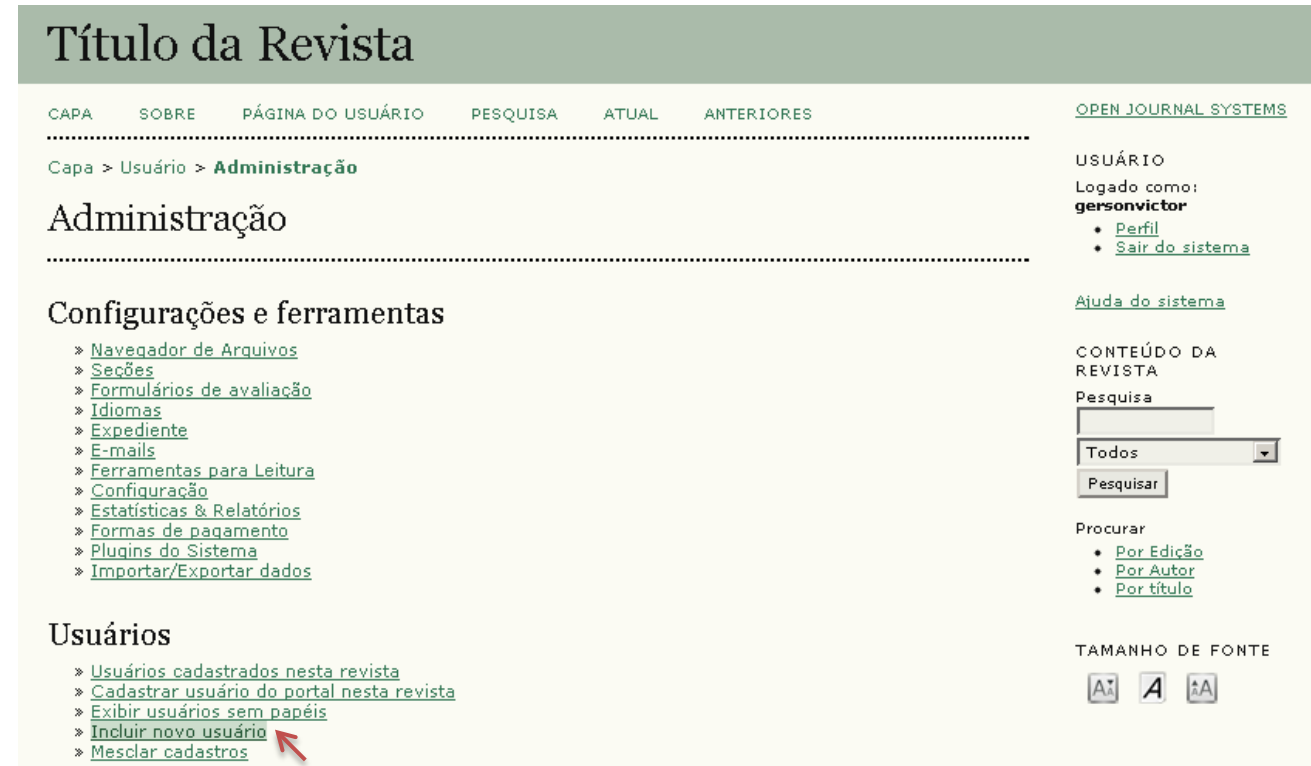

Um formulário será apresentado. Para concluir a inclusão do novo usuário, os campos marcados com asterisco (\*) devem ser preenchidos.

Veja esse formulário dividido em partes a seguir.

São campos obrigatórios **Primeiro nome** e **Sobrenome**. Outros campos ficam a critério do Editor-Gerente que cadastra o usuário.

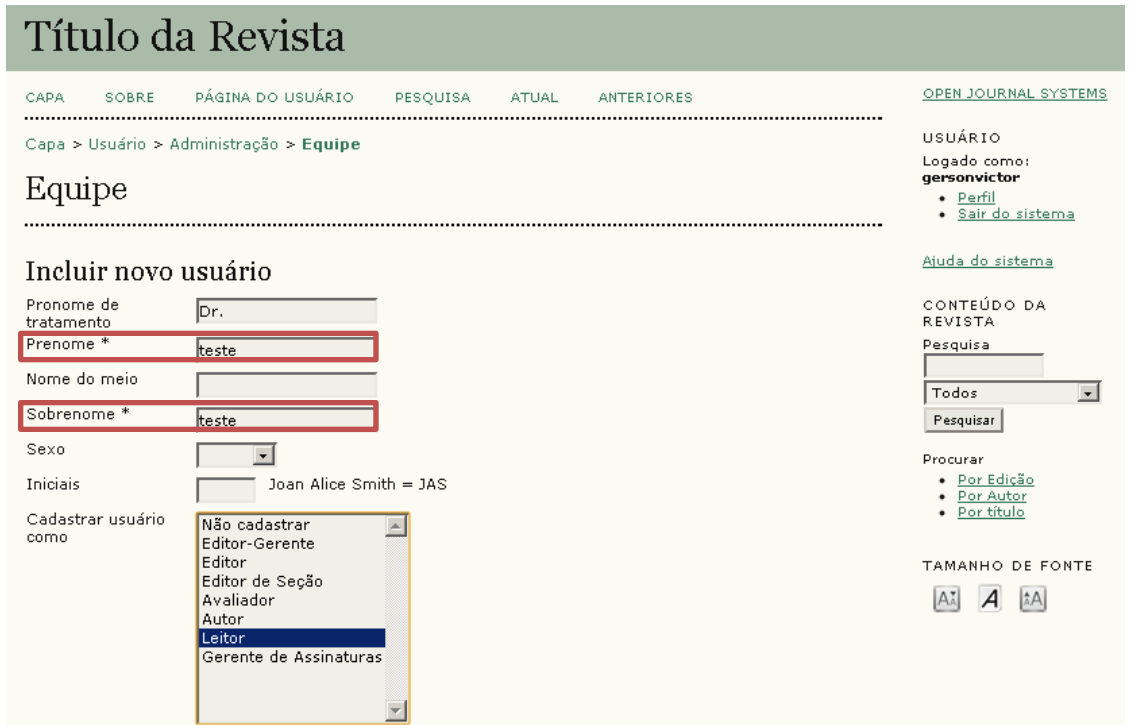

O sistema permite designar ou remover papéis de usuários cadastrados a qualquer momento. O histórico de atividade é perdido caso um papel seja removido e atribuído novamente ao mesmo usuário.

Selecione a função que o usuário irá exercer no **sistema**. Caso ele não utilize o sistema, mas participe efetivamente da revista, basta selecionar Leitor (função básica).

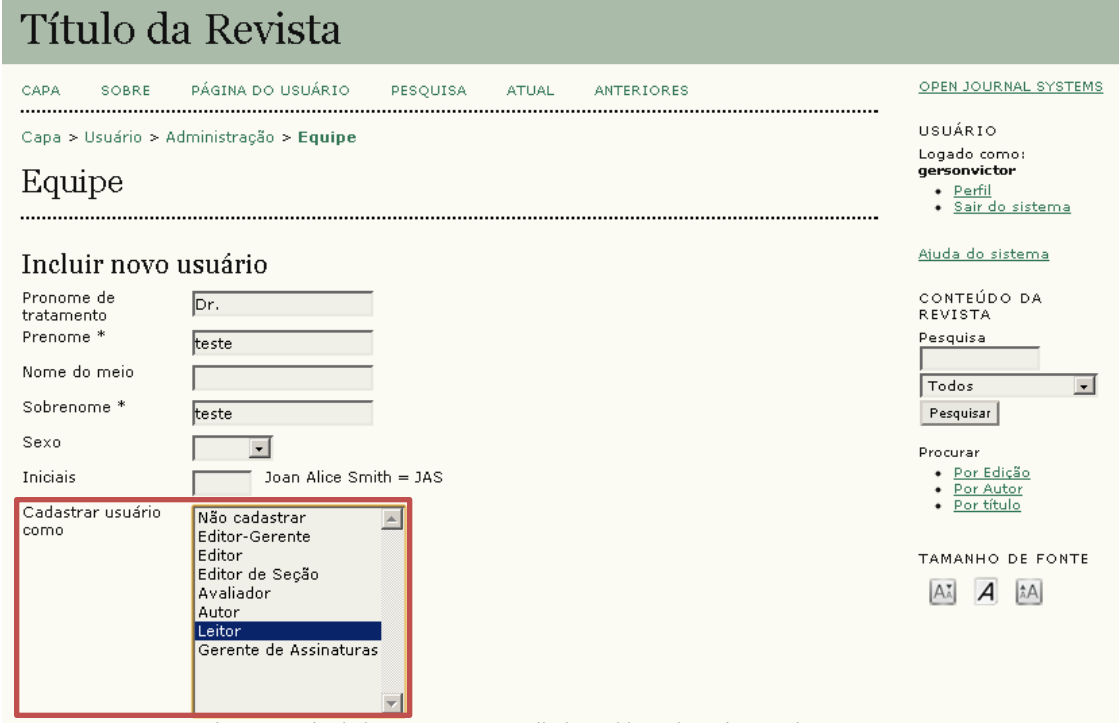

O sistema permite designar ou remover papéis de usuários cadastrados a qualquer momento. O histórico de atividade é perdido caso um papel seja removido e atribuído novamente ao mesmo usuário.

Lembrando que a função selecionada para ele no sistema não precisa condizer com a que exerce efetivamente na revista.

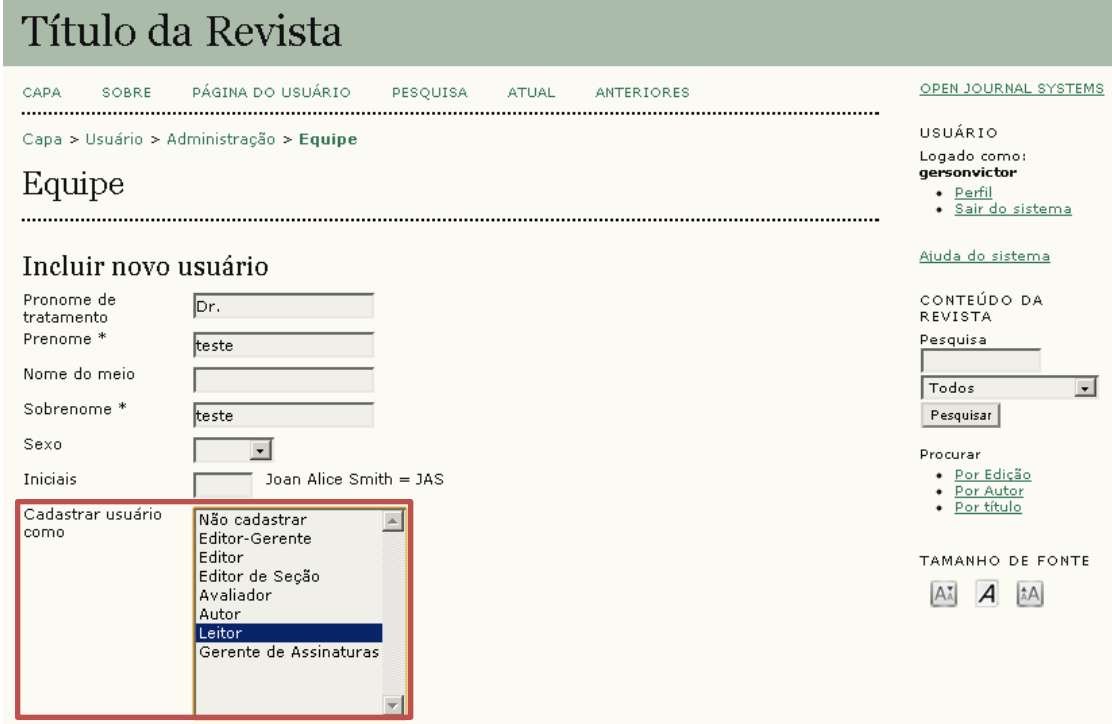

O sistema permite designar ou remover papéis de usuários cadastrados a qualquer momento. O histórico de atividade é perdido caso um papel seja removido e atribuído novamente ao mesmo usuário.

O campo **Login** oferece a função **Sugerir**, que gera um login utilizando os dados de Prenome e Sobrenome.

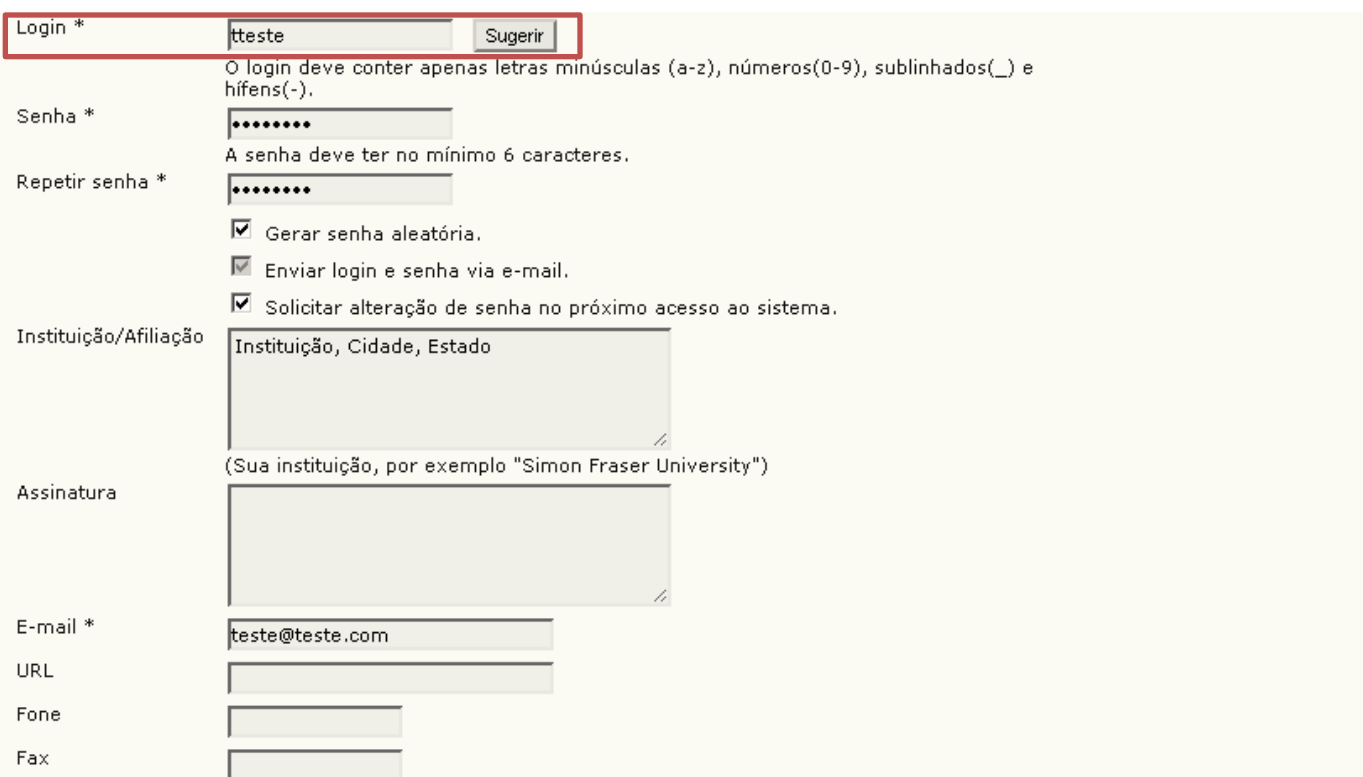

Em **Senha**, indica-se o uso dos campos: **Gerar senha aleatória**; **Enviar login e senha via e-mail**; **Solicitar alteração de senha no próximo acesso ao sistema**.

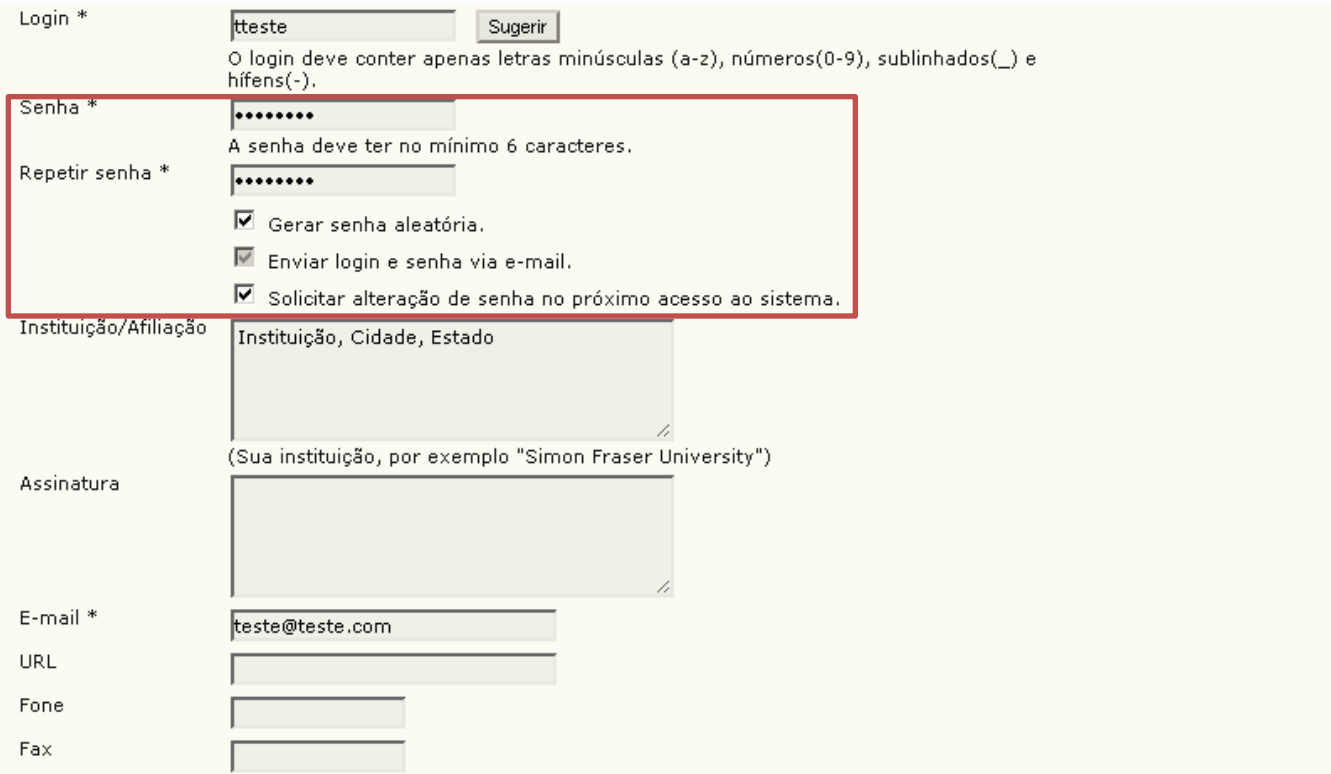

Sugerimos que o campo **Instituição / Afiliação** seja preenchido com Instituição, Cidade e Estado, assim a lista criada oferece informações básicas sobre cada membro.

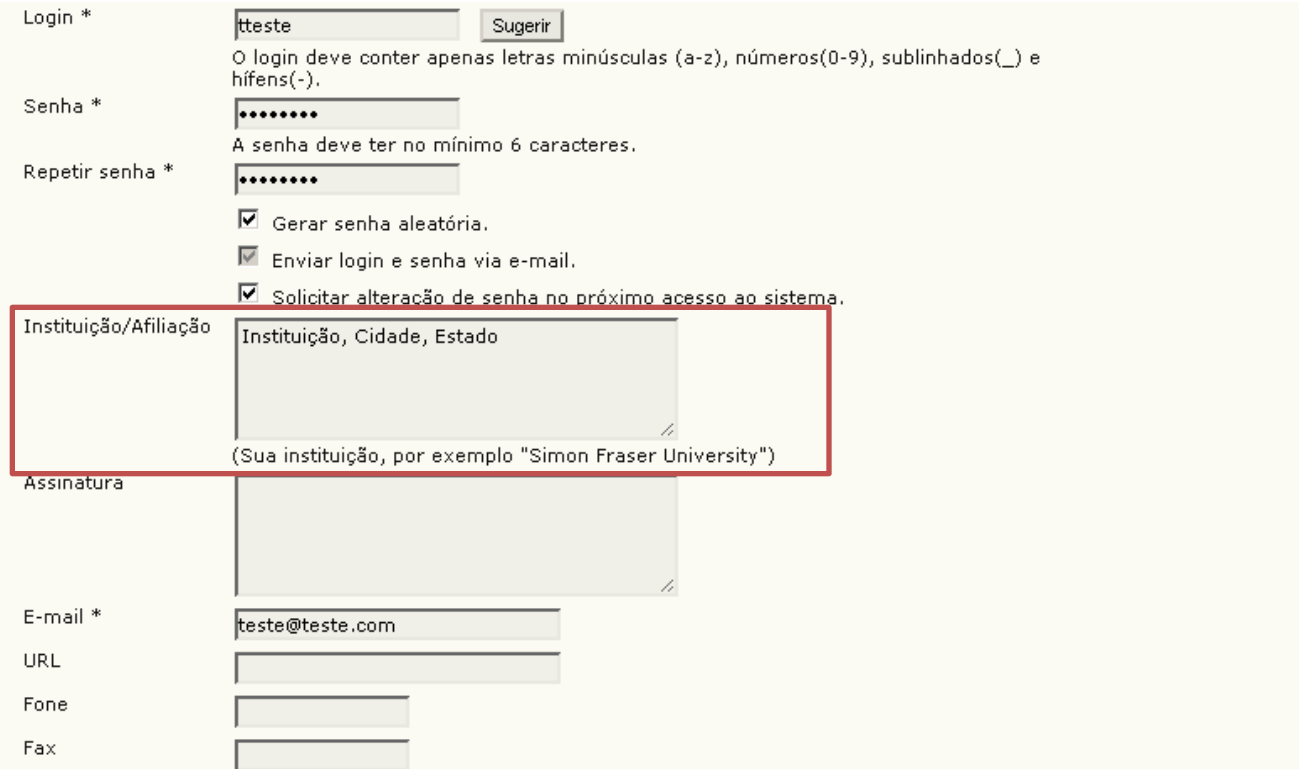

Um e-mail não pode ser cadastrado duas vezes. Caso tente, uma mensagem de erro será apresentada. Assim, retome a verificação de usuários [cadastrados](#page-3-0) no portal.

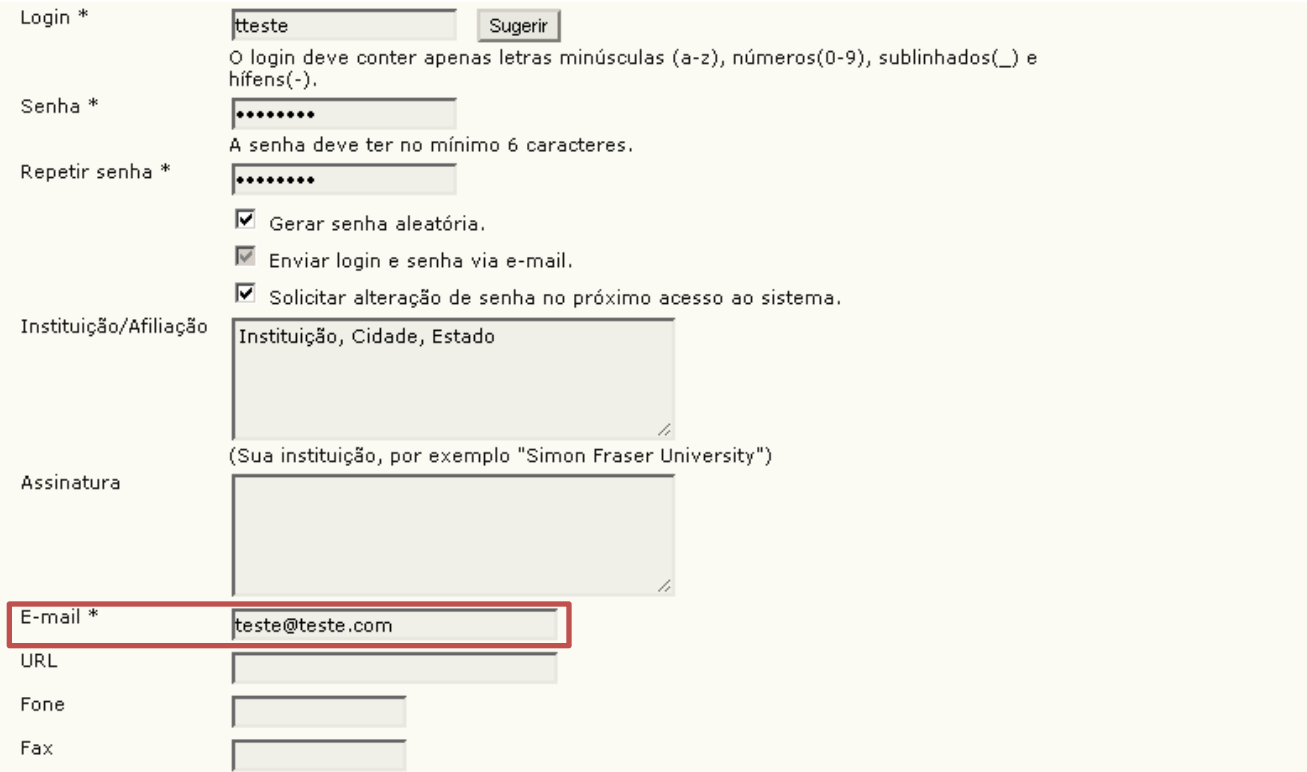

O campo **País** é mais um campo interessante a ser preenchido, para que o usuário saiba quando a Equipe Editorial conta com membros do exterior.

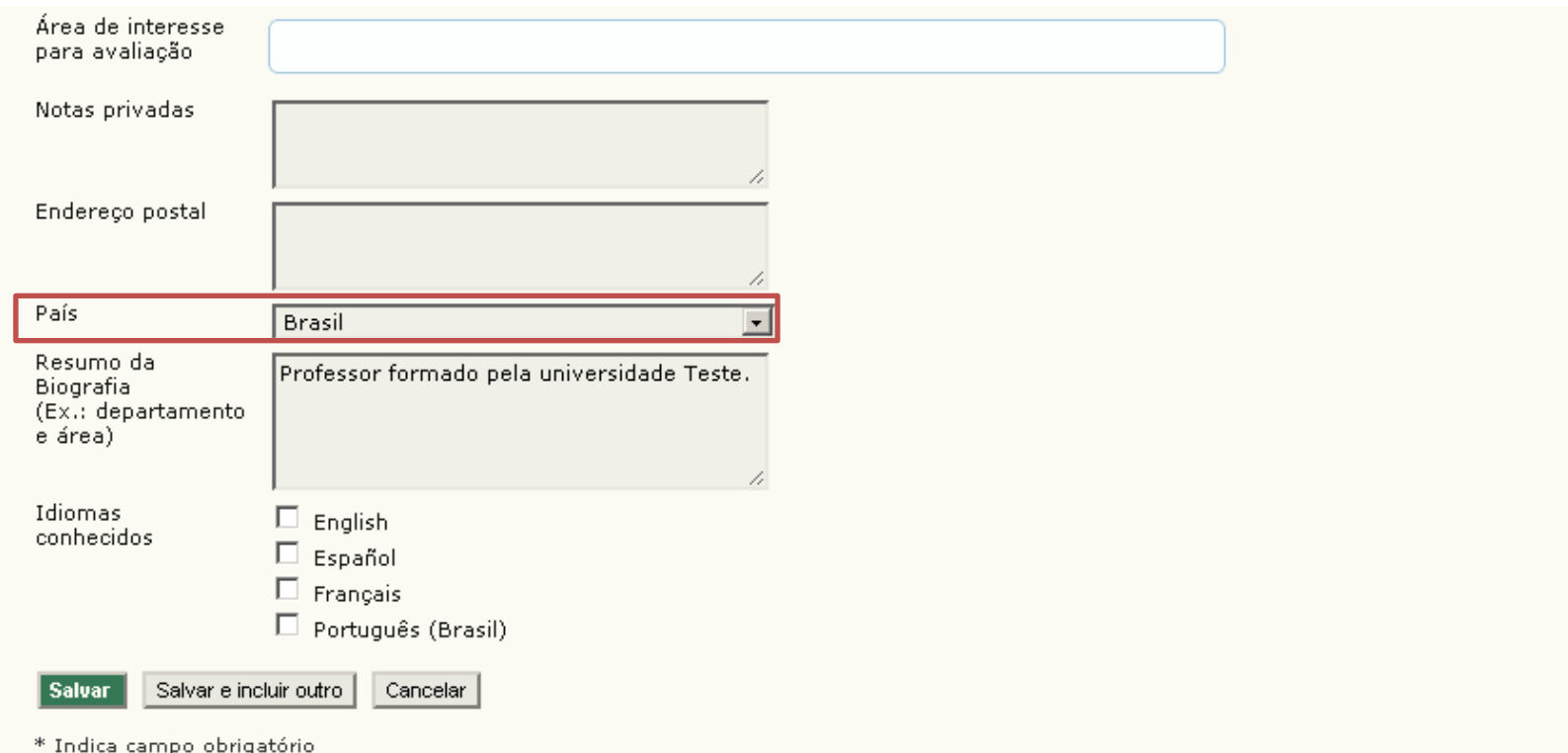

**Resumo da Biografia** não é campo obrigatório, mas é importante para a identificação do usuário pelo Editor científico.

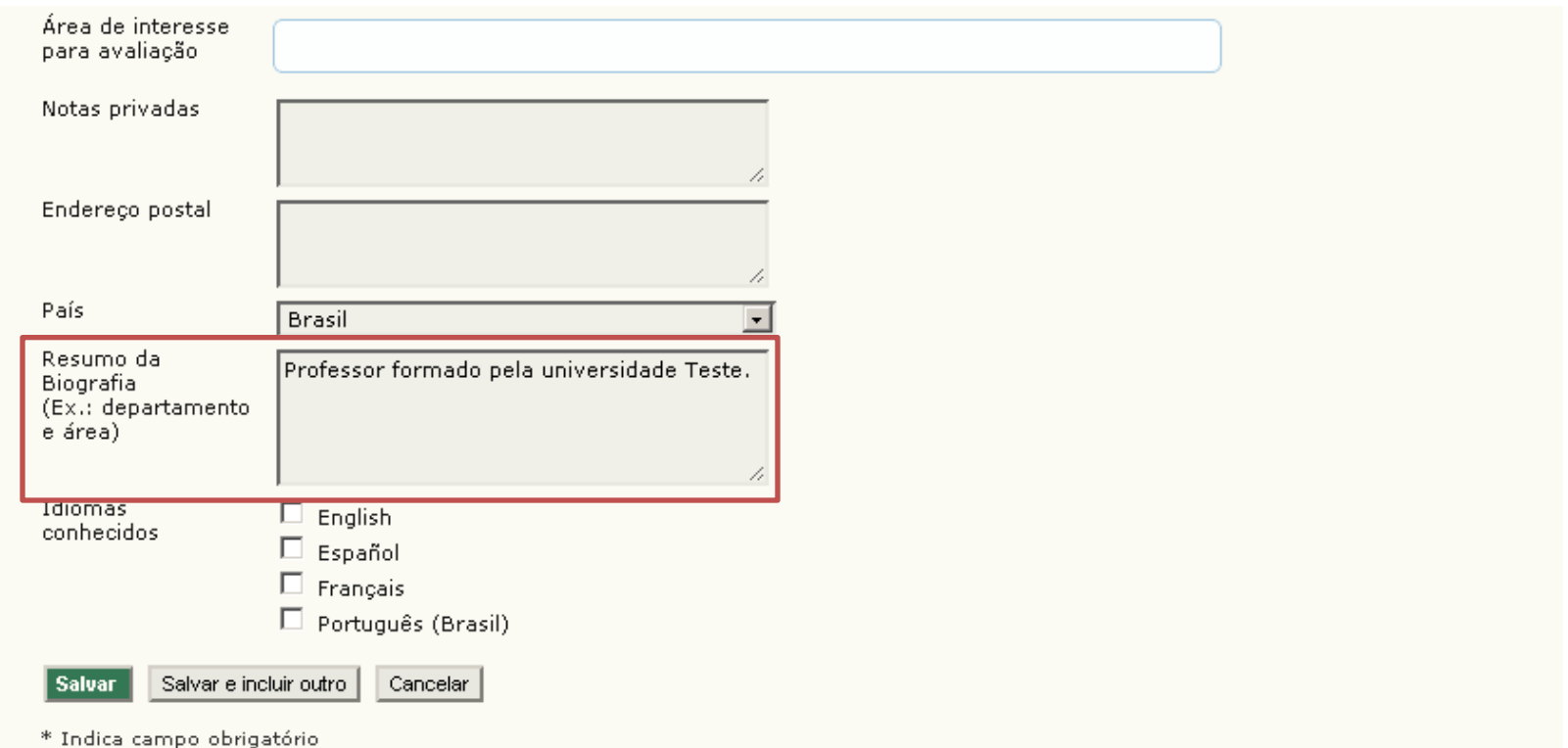

Após preencher o formulário, clique em **Salvar** para finalizar o processo ou em **Salvar e incluir outro** para finalizar e iniciar o cadastro de outro usuário.

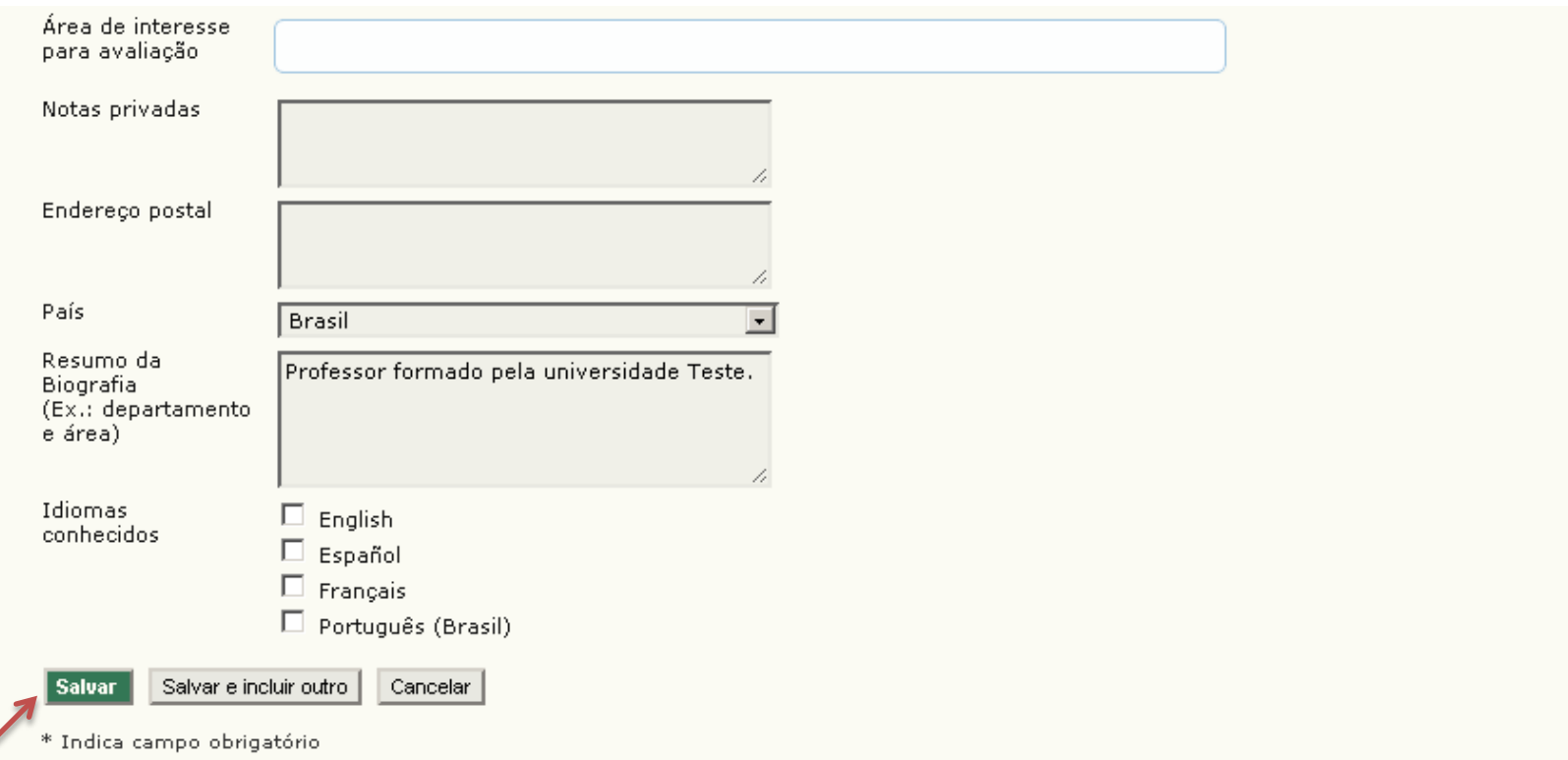

Após ter inserido todos os usuários na revista, siga os próximos passos para **Gerar Cargos** e **Incluir os membros** a eles correspondentes.

Ao voltar para a **área de administração** do **Editor-Gerente**, clique em **Expediente** para iniciar a organização da Equipe Editorial no Sistema.

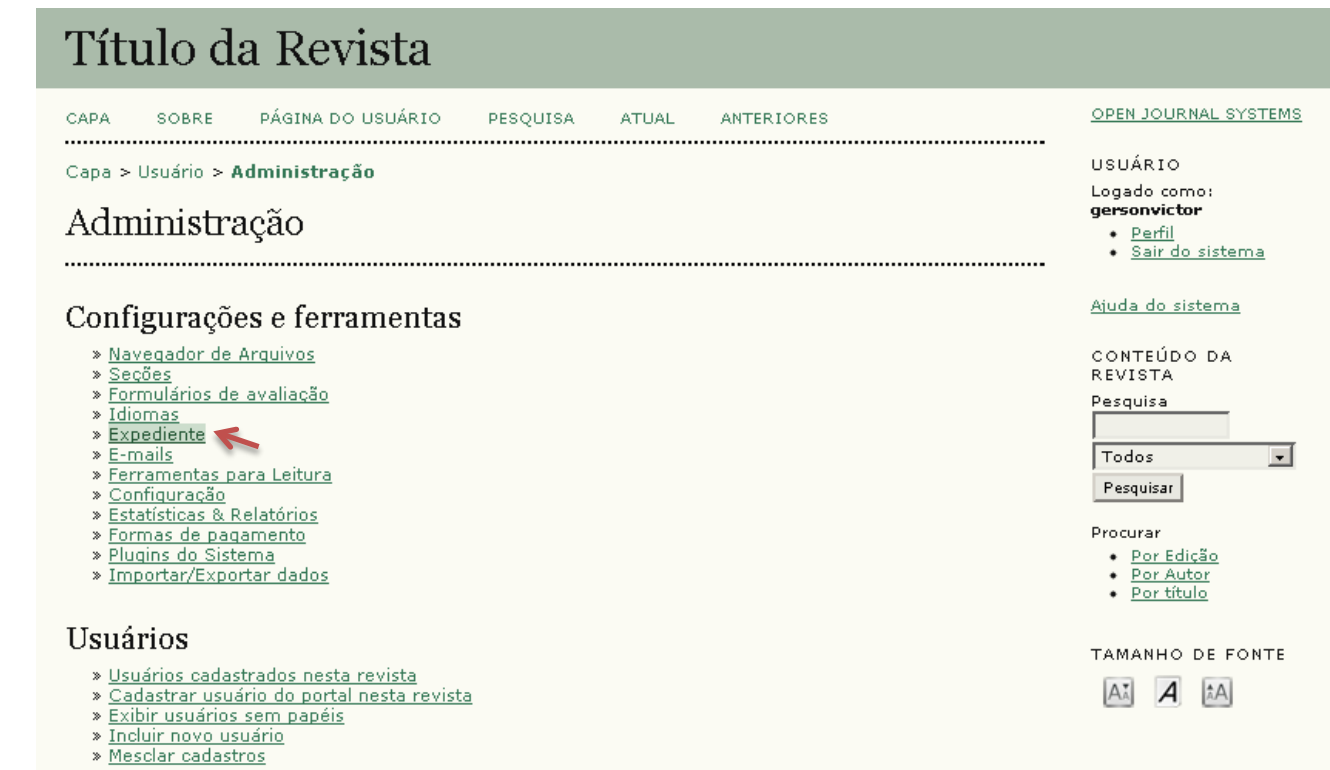

A página de **configuração do Expediente** conta com dois métodos para apresentar os membros de sua Equipe Editorial:

#### Título da Revista OPEN JOURNAL SYSTEMS PÁGINA DO HSHÁRIO. CAPA SORRE PESQUISA ATLIAL: **ANTERIORES** . . . . . . . . . . . . . USUÁRIO Capa > Usuário > Administração > Expediente Logado como: gersonvictor Expediente · Perfil Sair do sistema Exibir em Equipe editorial na página Sobre a revista: Aiuda do sistema O A lista de participantes utiliza os papéis editoriais do sistema (Editor-Gerente, editor, editor de seção, editor de texto, etc.) CONTEÚDO DA **REVISTA**  $\bullet$  O Editor-Gerente da revista criará cargos/títulos para a e incluirá as pessoas em cada grupo. Pesquisa Registrar Todos  $\mathbf{r}$ TÍTULO ACÃO Pesquisar Nenhum cargo criado na equipe editorial. Procurar CRIAR CARGO/TÍTULO PARA A EQUIPE EDITORIAL Por Edição Por Autor Por título

No **automático**, gera-se lista a partir das funções usadas pelo SEER. Não corresponde à realidade, pois, funções editoriais no Sistema podem ser realizadas por técnicos.

#### Título da Revista PÁGINA DO HSHÁRIO. CAPA SORRE PESQUISA ATHAL. **ANTERIORES** . . . . . . . . . . . . . Capa > Usuário > Administração > Expediente Expediente Exibir em Equipe editorial na página Sobre a revista:

O A lista de participantes utiliza os papéis editoriais do sistema (Editor-Gerente, editor, editor de seção, editor de texto, etc.)

© O Editor-Gerente da revista criará cargos/títulos para a e incluirá as pessoas em cada grupo.

Registrar

TÍTULO

ACÃO

Nenhum cargo criado na equipe editorial.

CRIAR CARGO/TÍTULO PARA A EQUIPE EDITORIAL

- Por Edição
- Por Autor
	- Por título

OPEN JOURNAL SYSTEMS

Sair do sistema

USUÁRIO

Logado como: gersonvictor

· Perfil

Aiuda do sistema

CONTEÚDO DA

**REVISTA** 

Pesquisa

Todos

Procurar

Pesquisar

 $\mathbf{r}$ 

No **Manual** (recomendável), existe a possibilidade de o Editor decidir os cargos que serão apresentados e os usuários que correspondem a cada cargo.

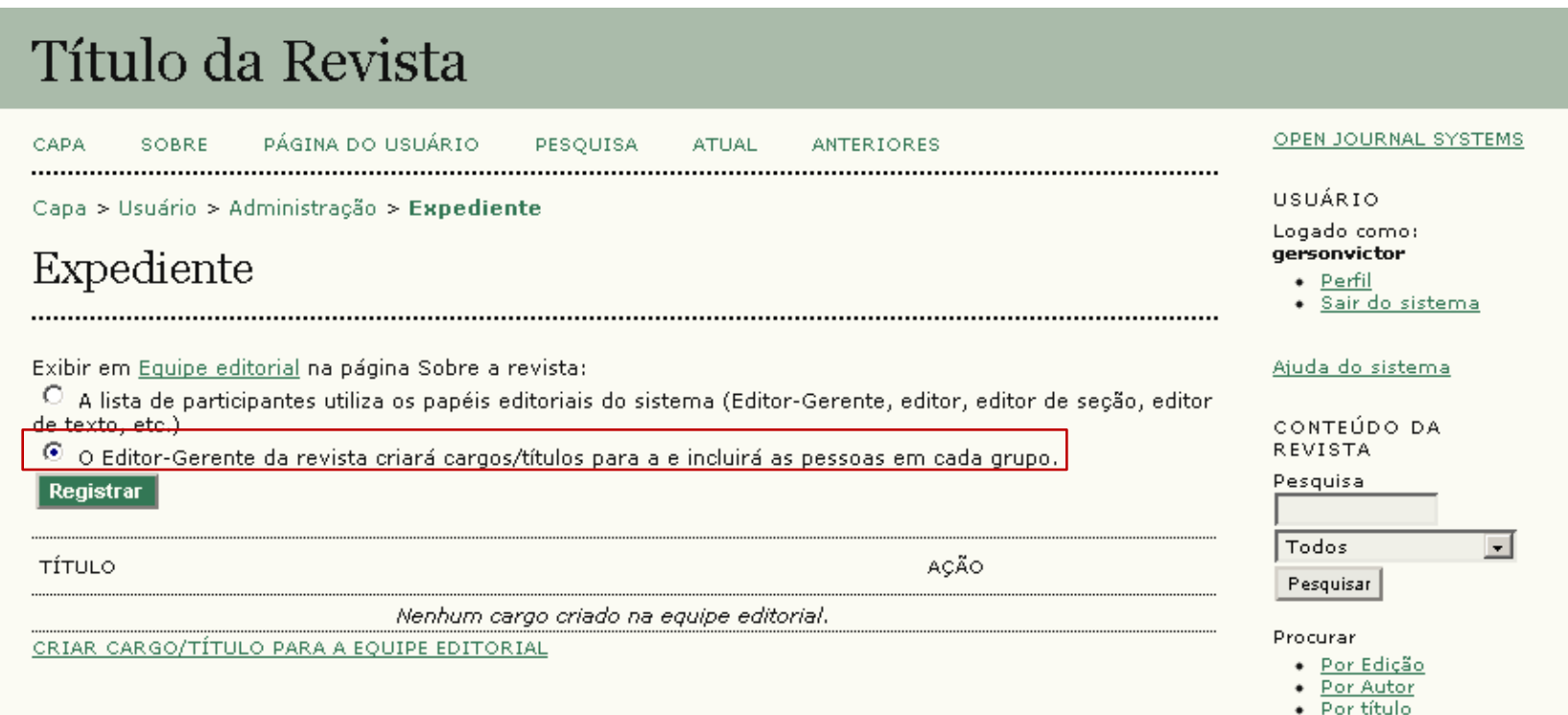

Neste caso vamos utilizar a função **manual**. Selecione a função indicada e clique em **Registrar** para confirmar a escolha.

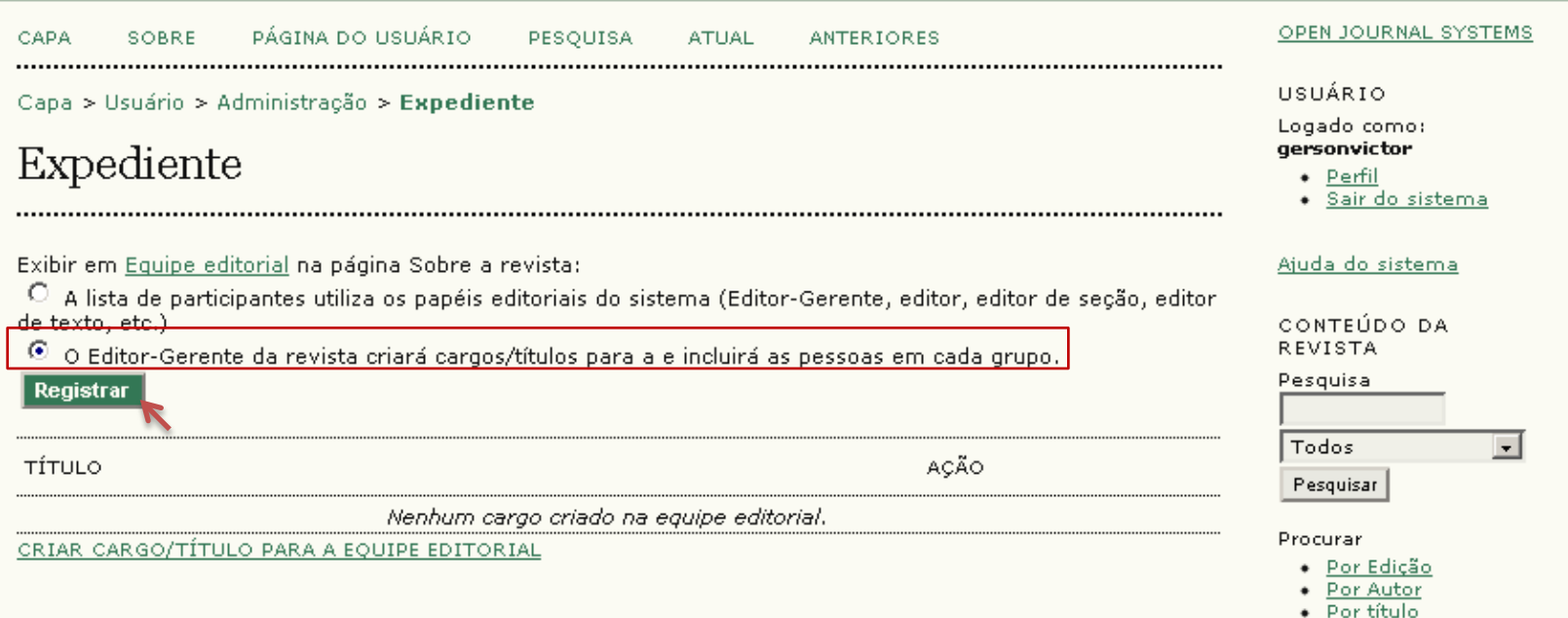

Em seguida, clique em **Criar cargo/Título para Equipe Editorial** a fim de adicionar um novo cargo.

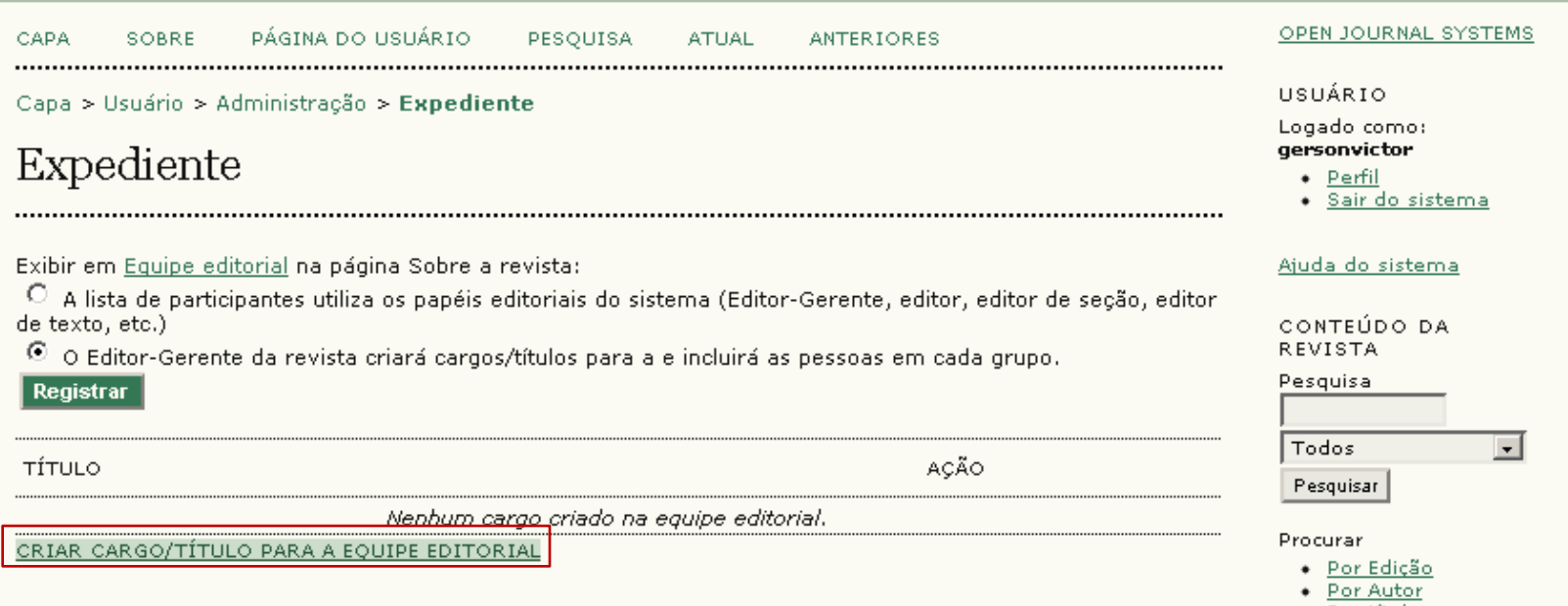

Inclua o nome do cargo que está sendo criado.

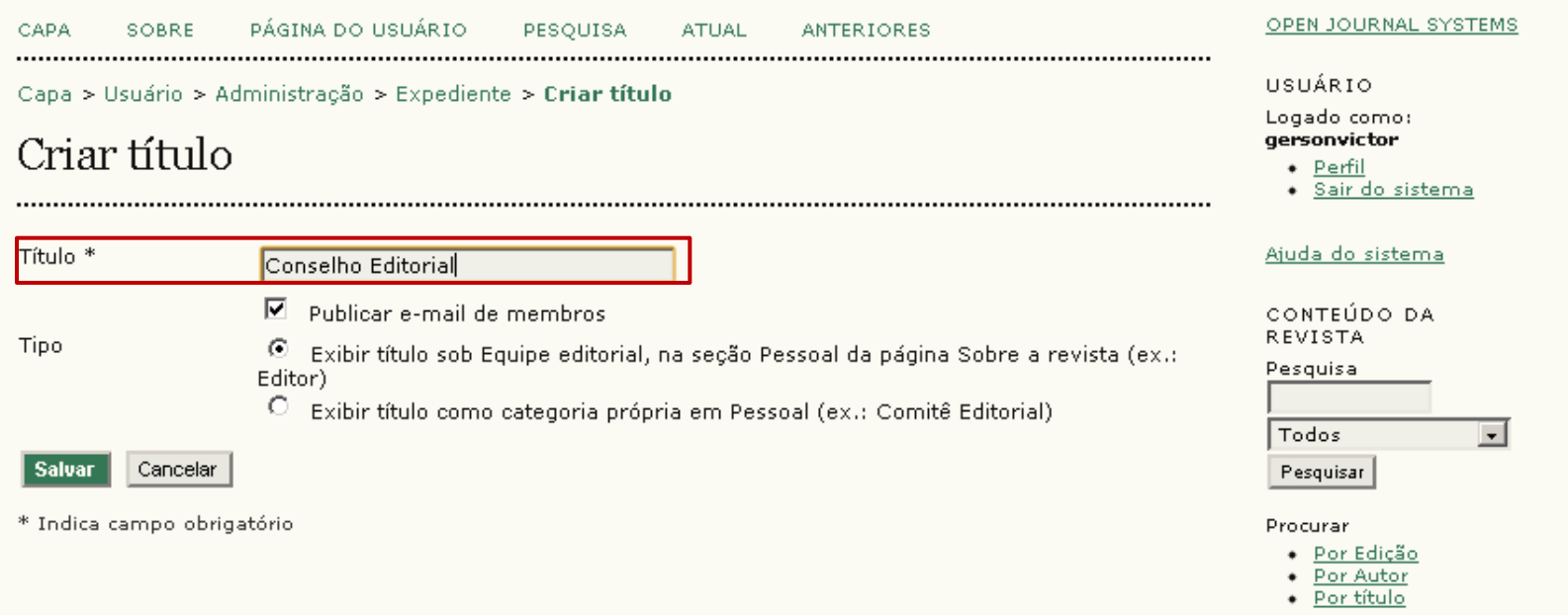

**Observação**: Não há uma nomenclatura obrigatória para ser seguida, fica a critério do **Editor Cientifico** decidir os cargos e seus títulos.

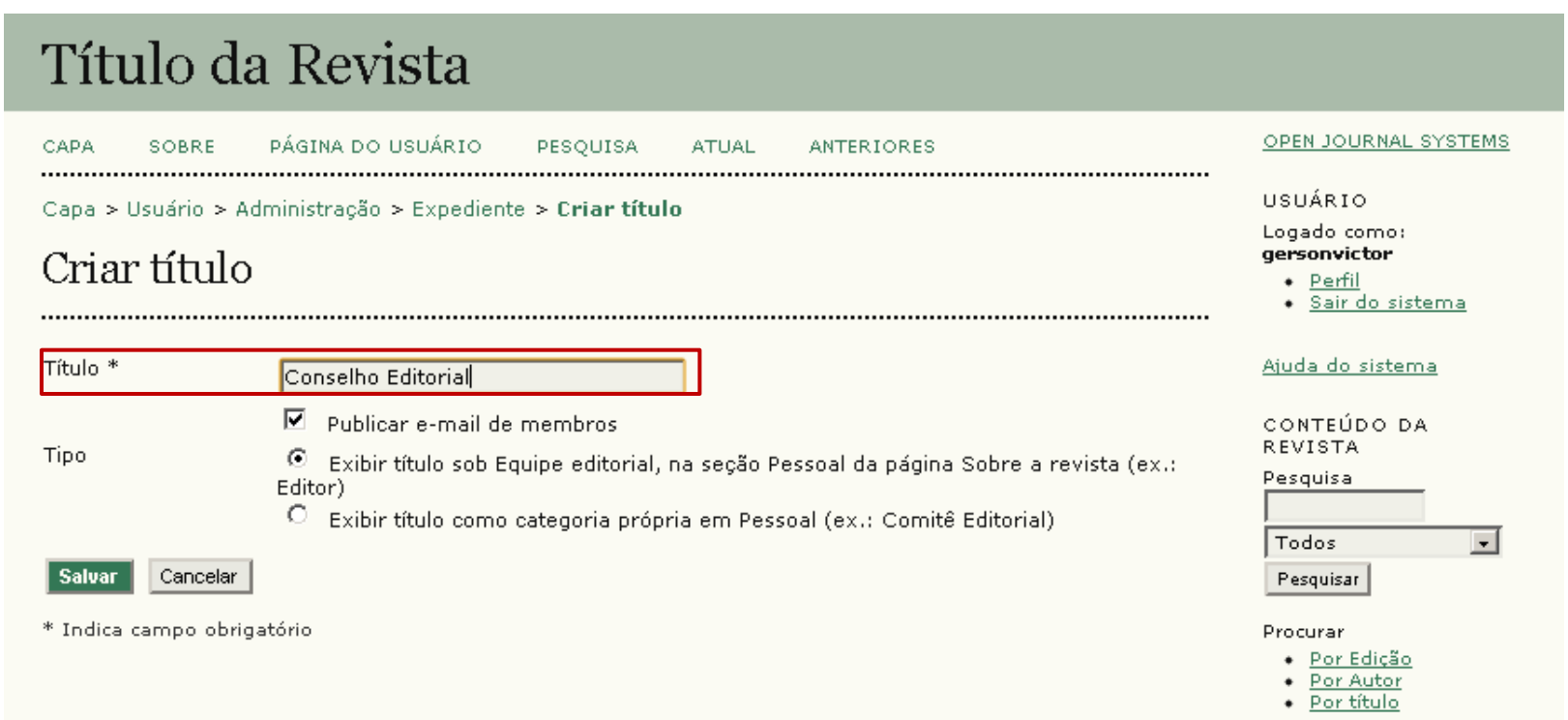

Marque a opção indicada para permitir que leitores tenham acesso ao **endereço de e-mail** dos membros desse cargo. Caso contrário, desmarque a opção.

#### Título da Revista OPEN JOURNAL SYSTEMS CAPA. **SOBRE** PÁGINA DO HSHÁRIO. PESOUISA ATHAL **ANTERIORES** USUÁRIO Capa > Usuário > Administração > Expediente > Criar título Logado como: gersonvictor Criar título · Perfil • Sair do sistema Ajuda do sistema Título \* Conselho Editorial Publicar e-mail de membros CONTEÚDO DA **REVISTA** Tipo Exibir título sob Equipe editorial, na seção Pessoal da página Sobre a revista (ex.: ⊙ Pesquisa Editor) O Exibir título como categoria própria em Pessoal (ex.: Comitê Editorial) Todos  $\vert \cdot \vert$ **Salvar** Cancelar Pesquisar \* Indica campo obrigatório Procurar Por Edição Por Autor Por título

**Primeira opção**: apresenta todos os cargos em uma página, divididos os membros por título (indicado). **Segunda opção**: apresenta cada cargo em uma página.

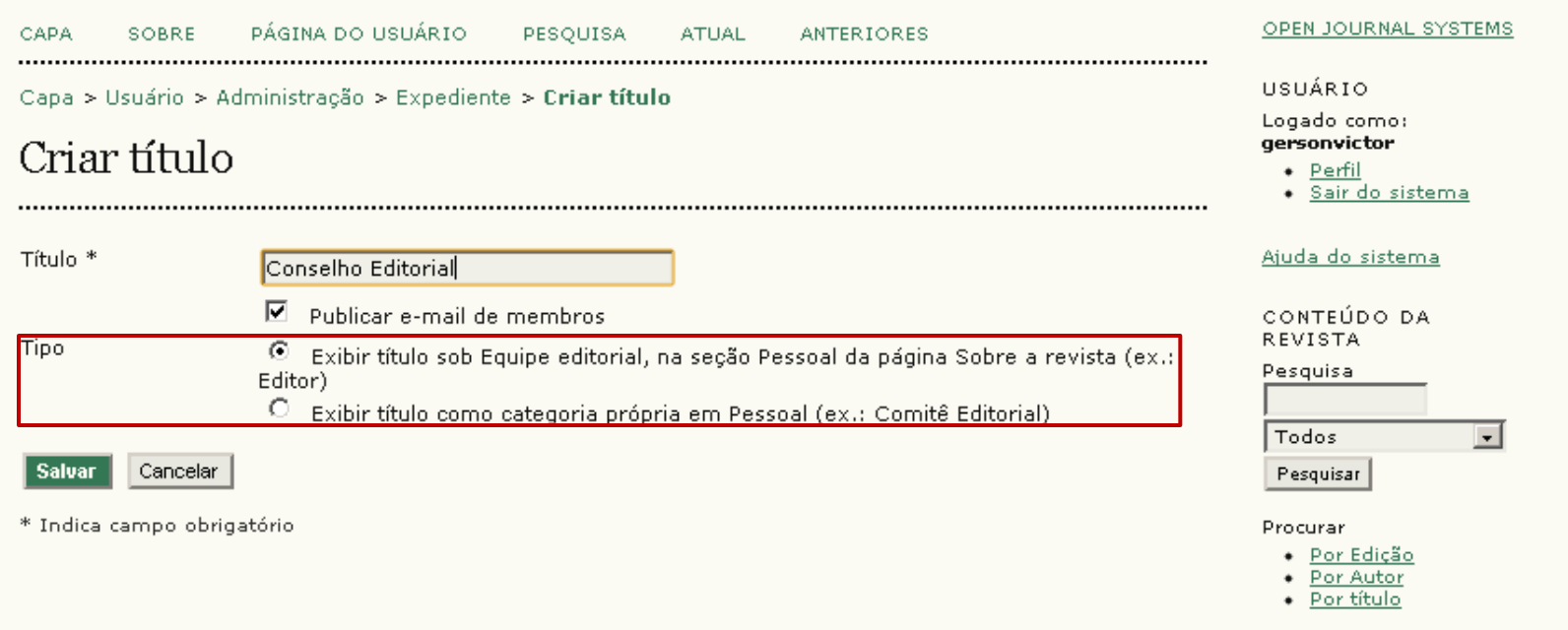

Preencha, selecione as opções desejadas e clique em **Salvar** para confirmar suas decisões.

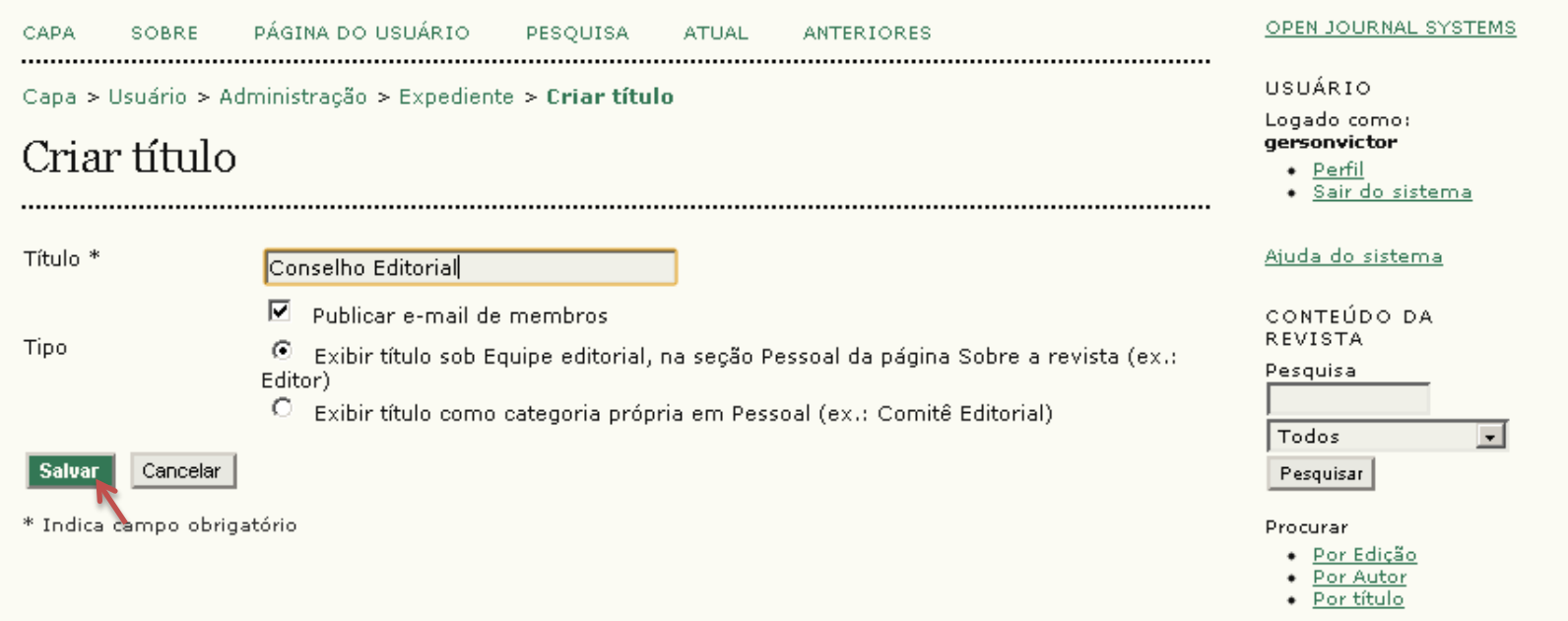

A qualquer momento pode-se editar as informações dos cargos, basta clicar em **Editar**. Também é possível excluí-lo clicando em **Excluir**.

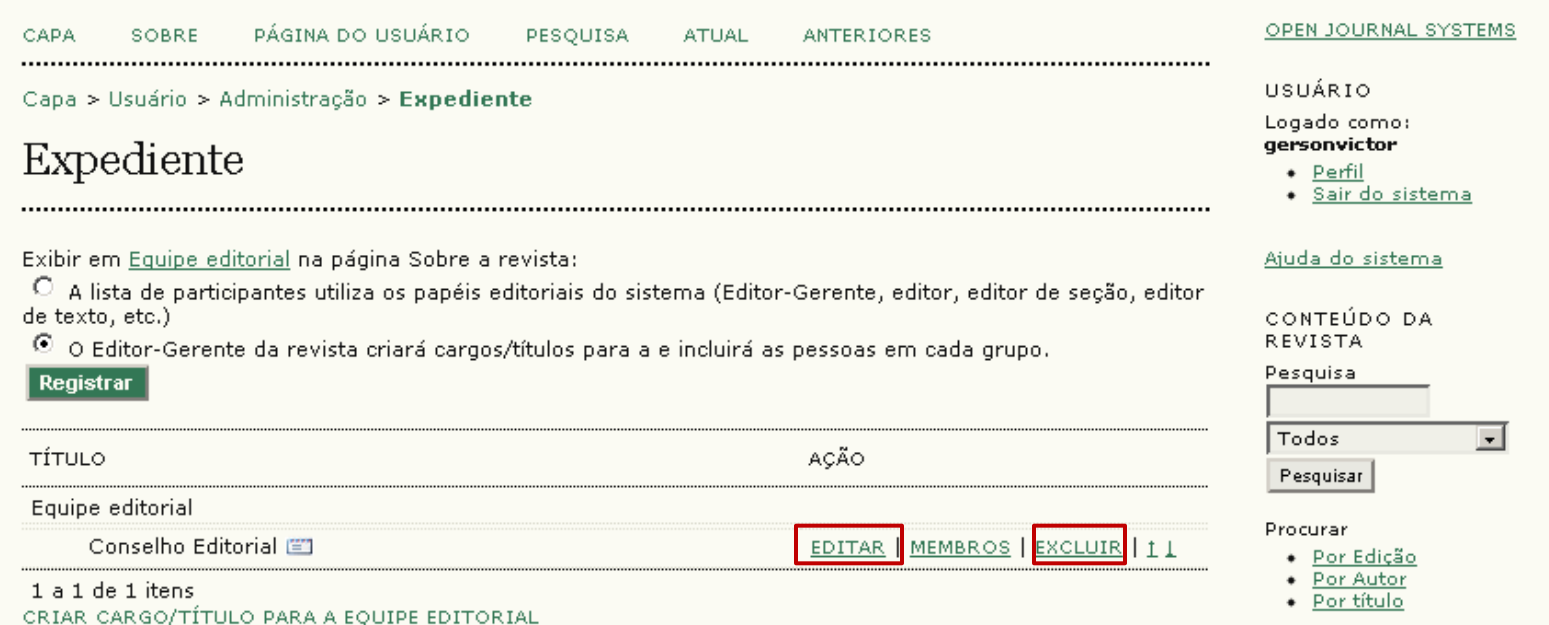

Clique em **Membros** para incluir os usuários nesse cargo.

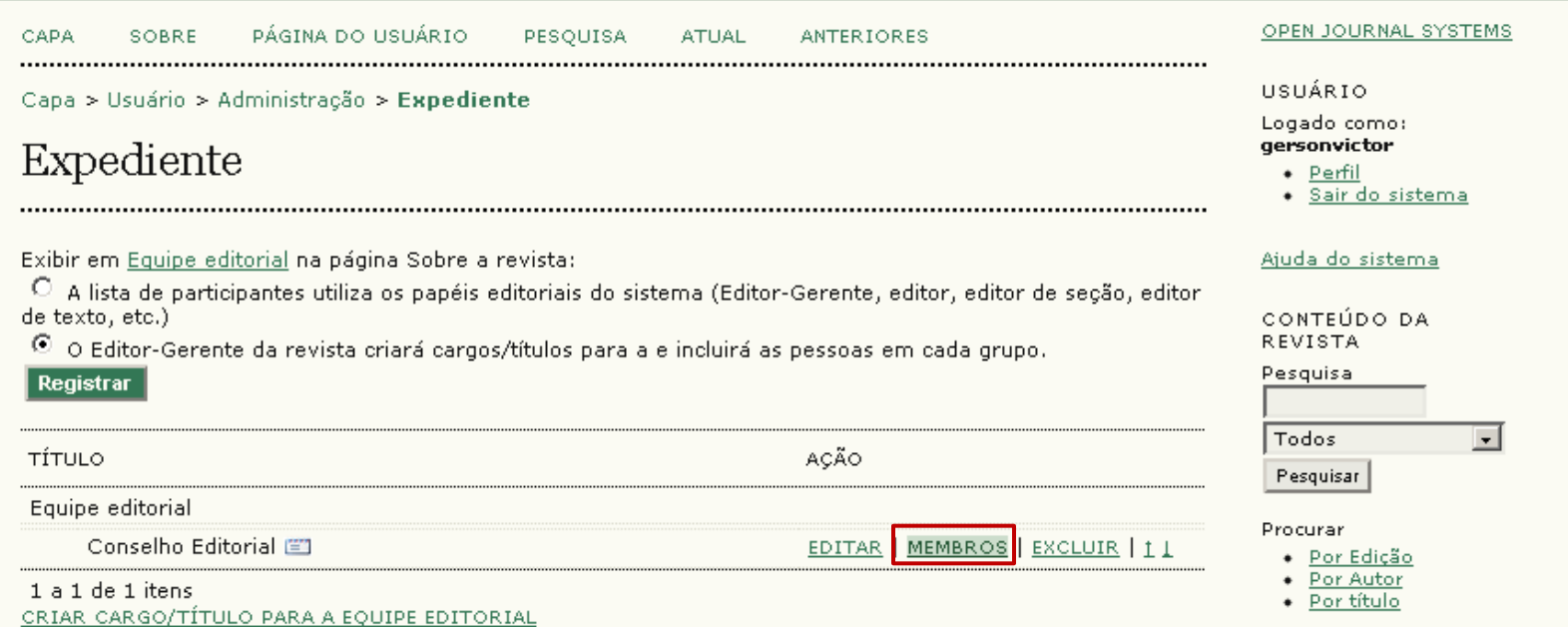

Aqui será apresentada a lista de usuários vinculados a esse cargo. Clique em **Incluir membro** para adicionar um usuário nesta lista.

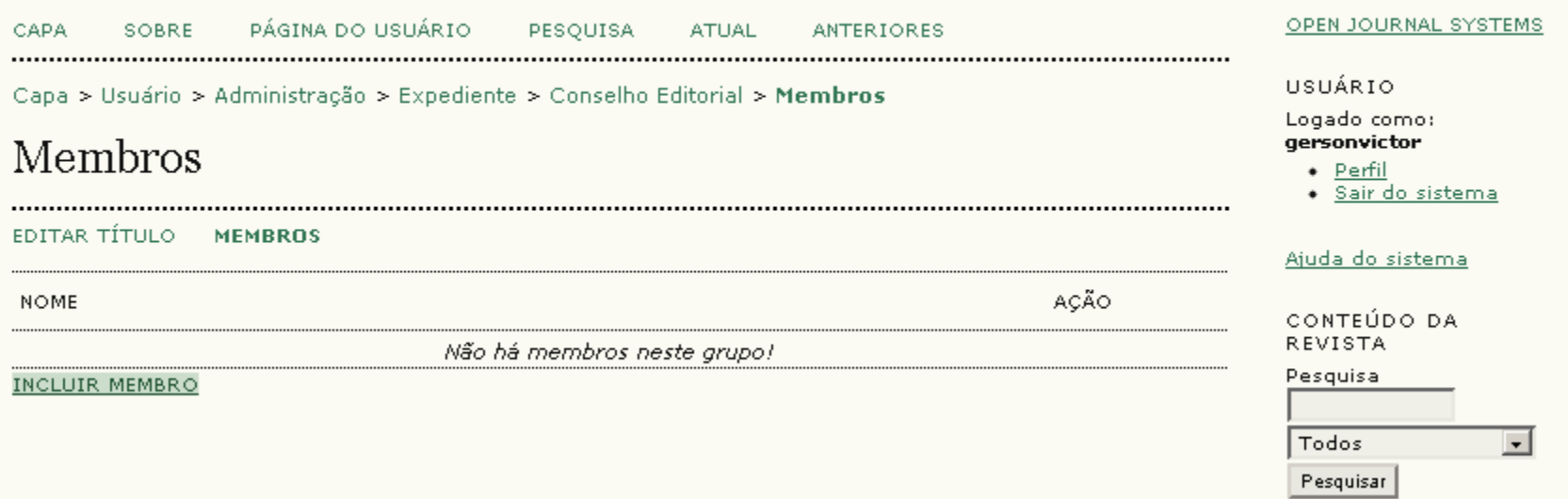

Utilize o filtro de pesquisa para **localizar** um usuário. Ao localizá-lo, clique em **Incluir membro**.

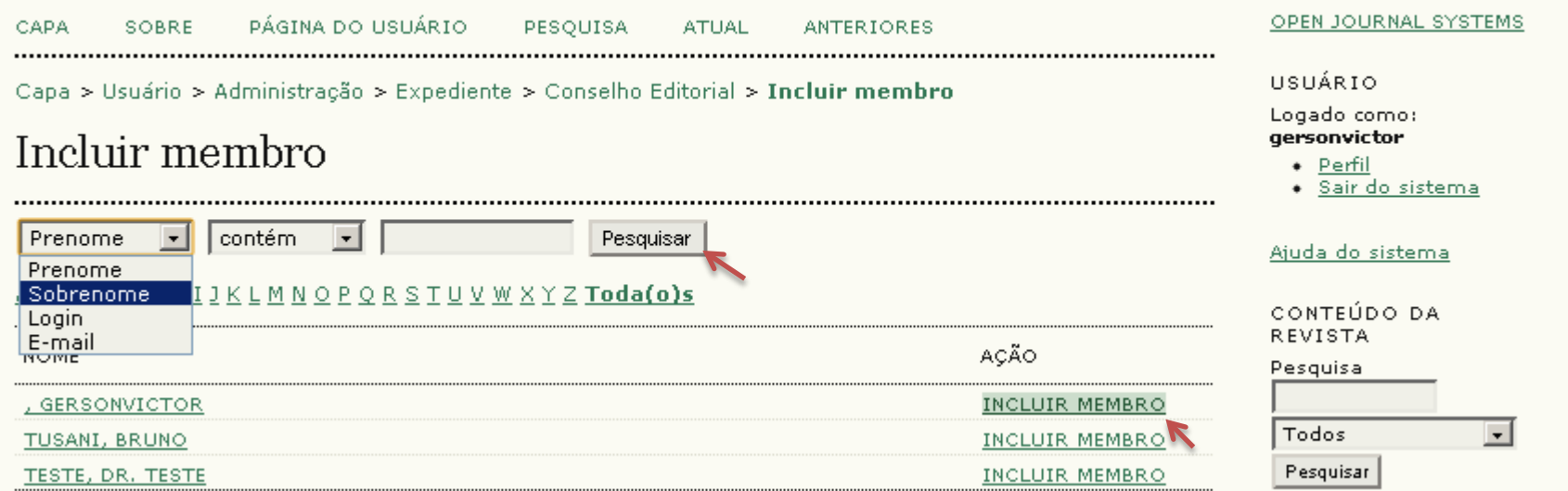

Após incluir todos os membros, utilize as setas indicadas para **ordenar** e **organizar** a lista.

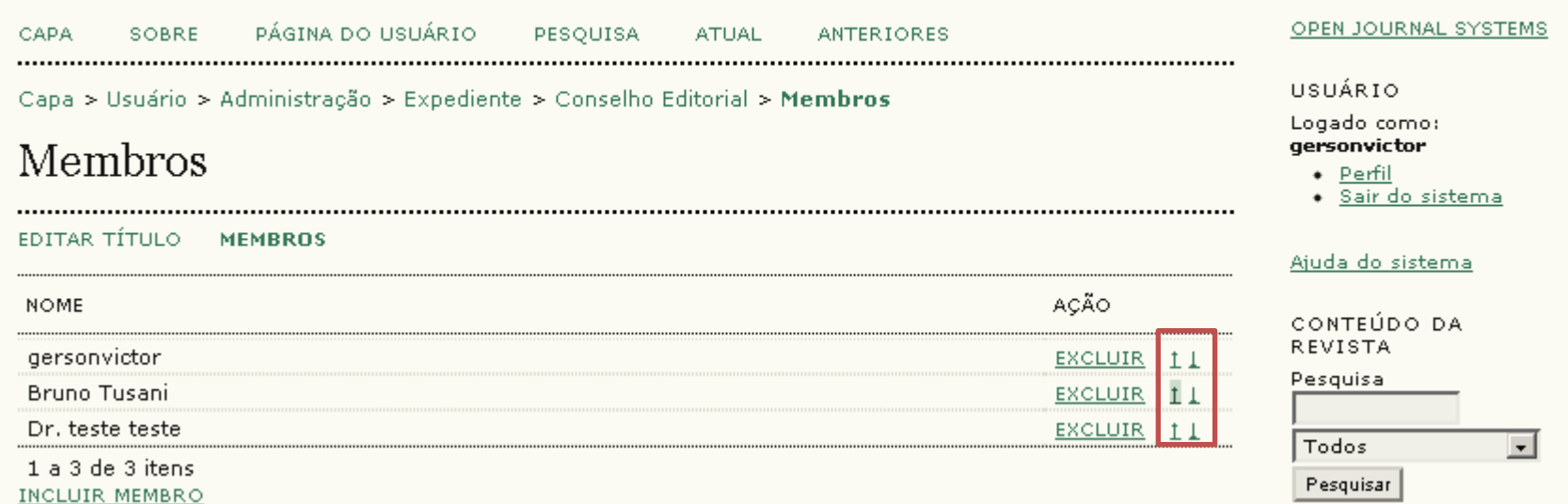

Ao fim da organização da lista, para visualizar o resultado, clique em **Sobre**.

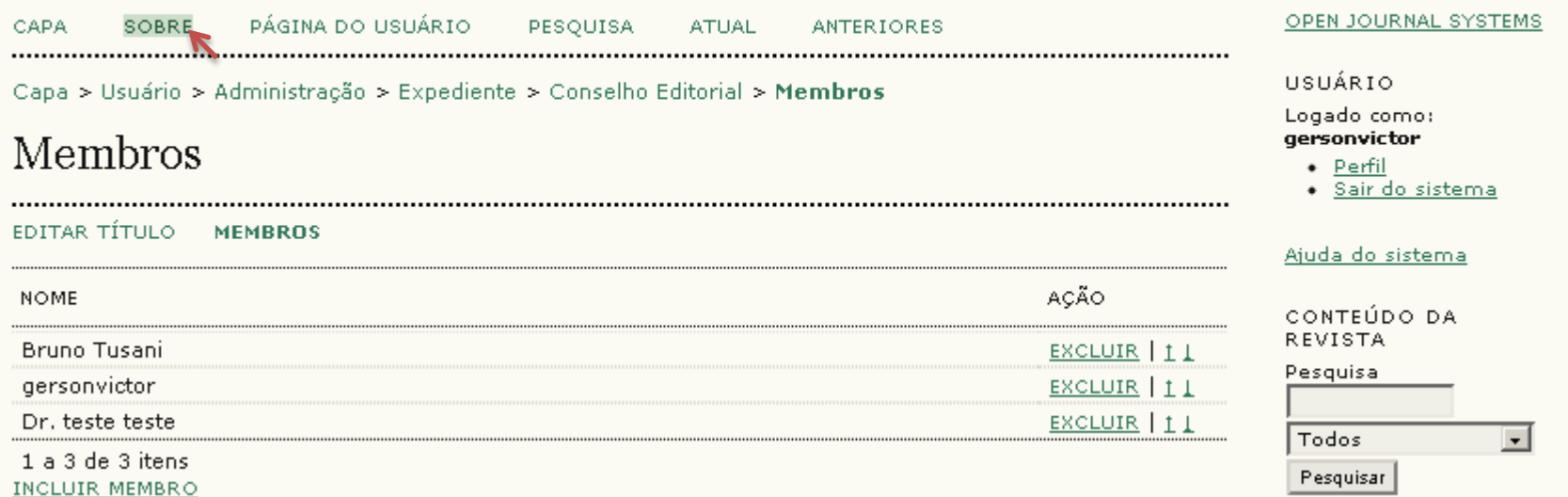

E clique em **Equipe Editorial**.

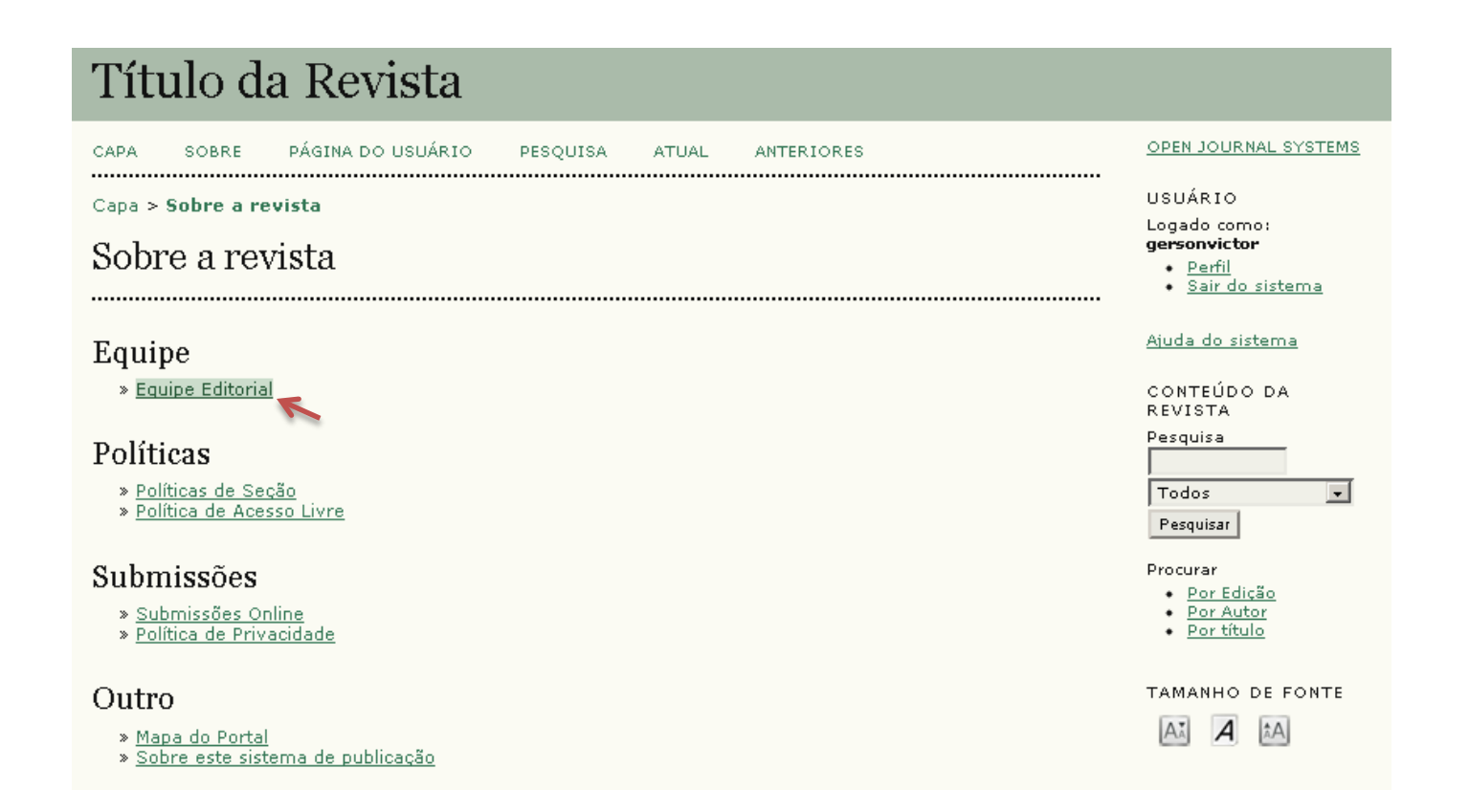

A lista da Equipe Editorial será apresentada. Clicando sobre o nome de um usuário, uma janela com algumas informações cadastradas será apresentada.

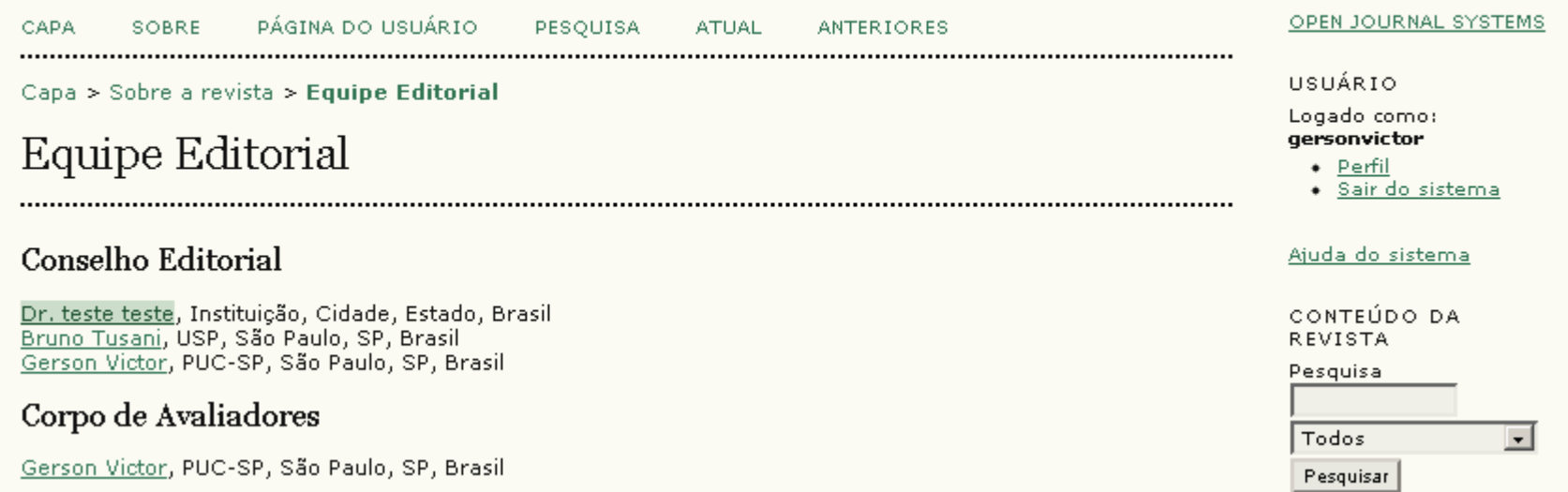

Habilitando a opção **Publicar e-mail de membros** durante a criação dos cargos, um ícone de envelope aparecerá e o leitor poderá **enviar um e-mail** clicando sobre ele.

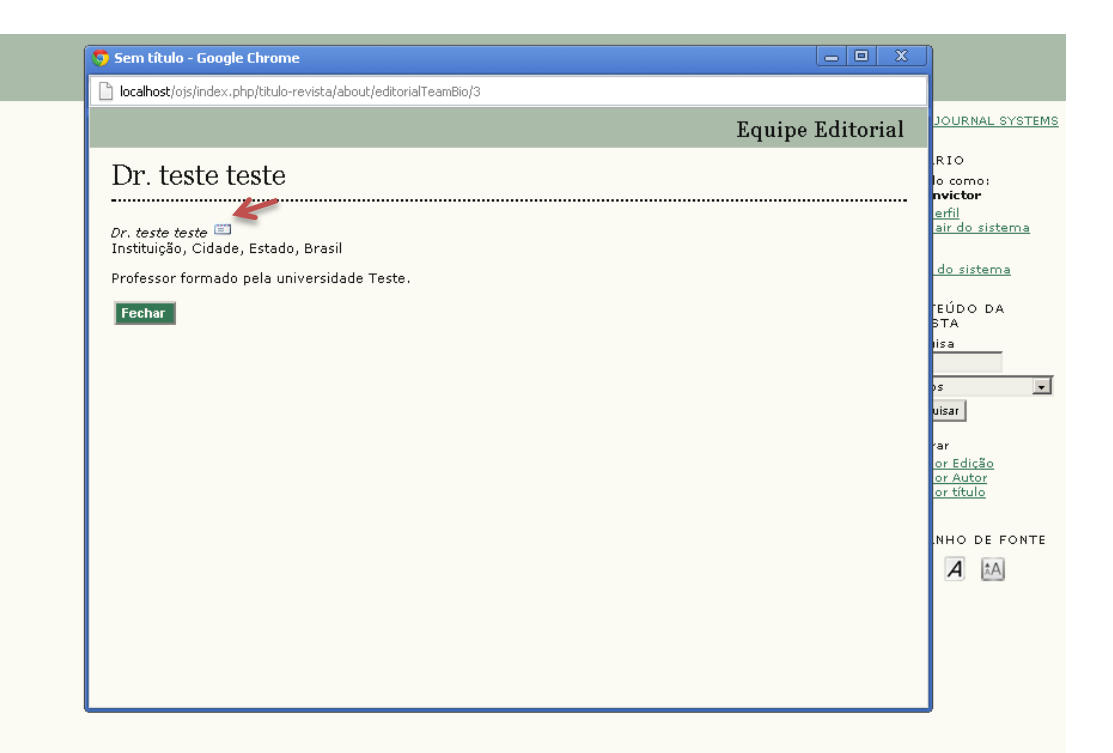

# Envio de e-mail coletivo para cargos

### Envio de e-mail coletivo para cargos

Acesse o sistema e escolha a função **Editor-Gerente**.

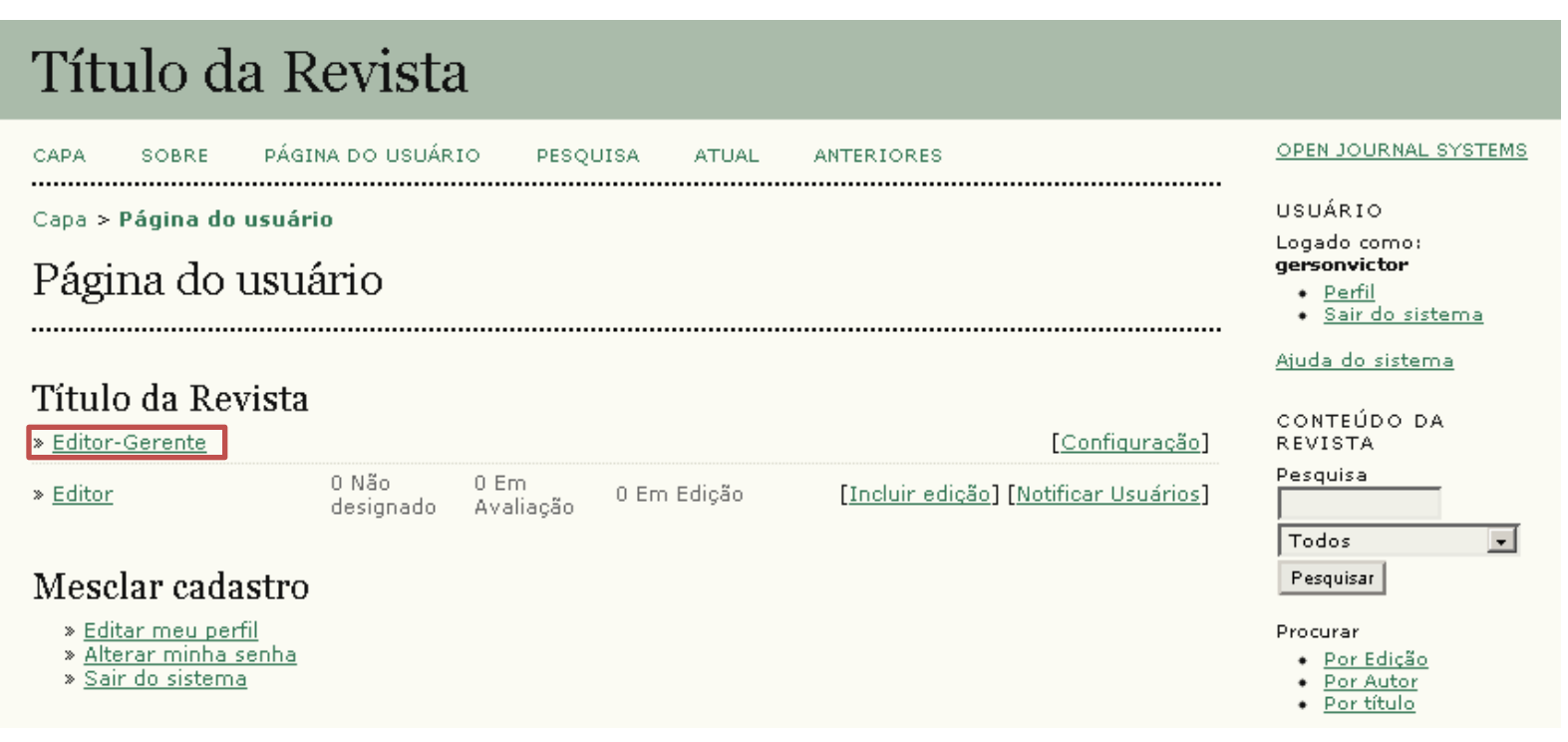

### Envio de e-mail coletivo para cargos

Clique em **Expediente** para visualizar todos os cargos cadastrados.

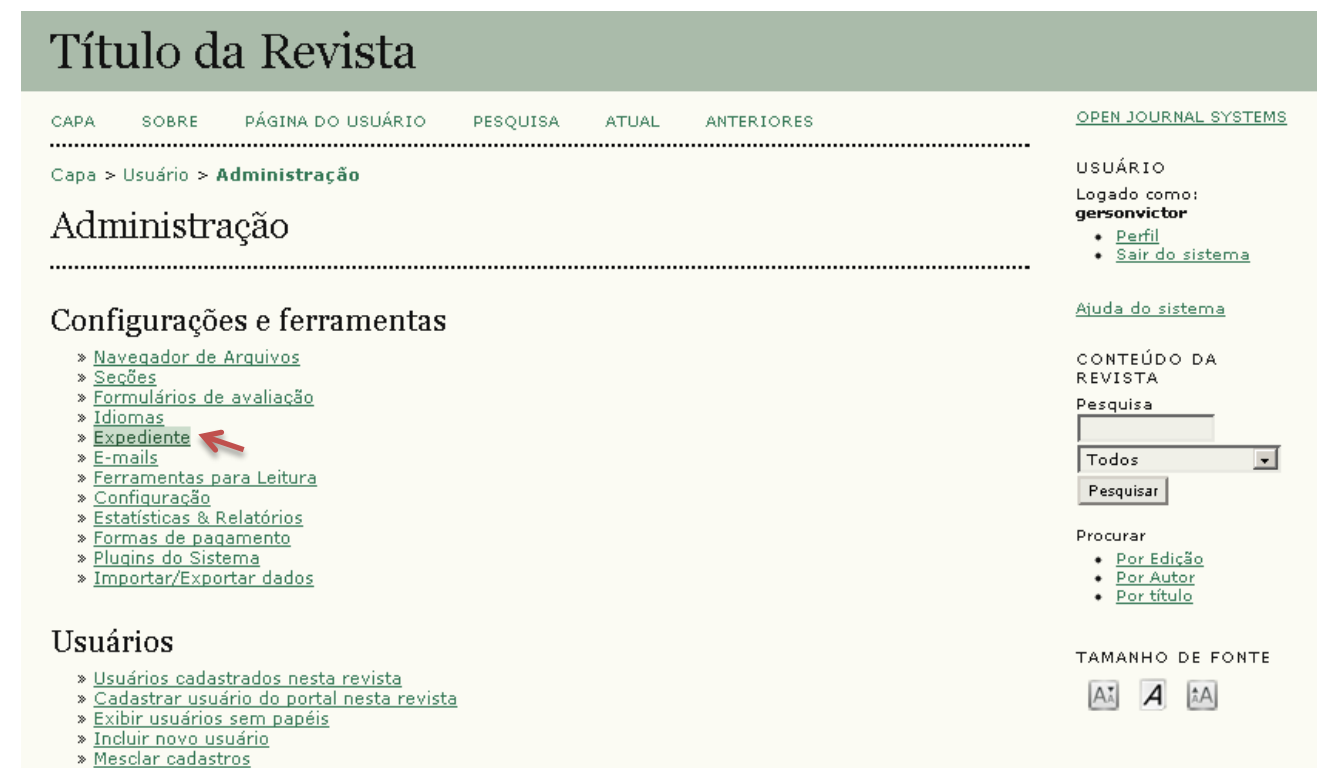

### Envio de e-mail coletivo para cargos

Após inserir todos os membros do cargo, o Editor-Gerente poderá enviar um **e-mail coletivo** para os membros de determinado cargo, clicando no ícone ao lado do nome.

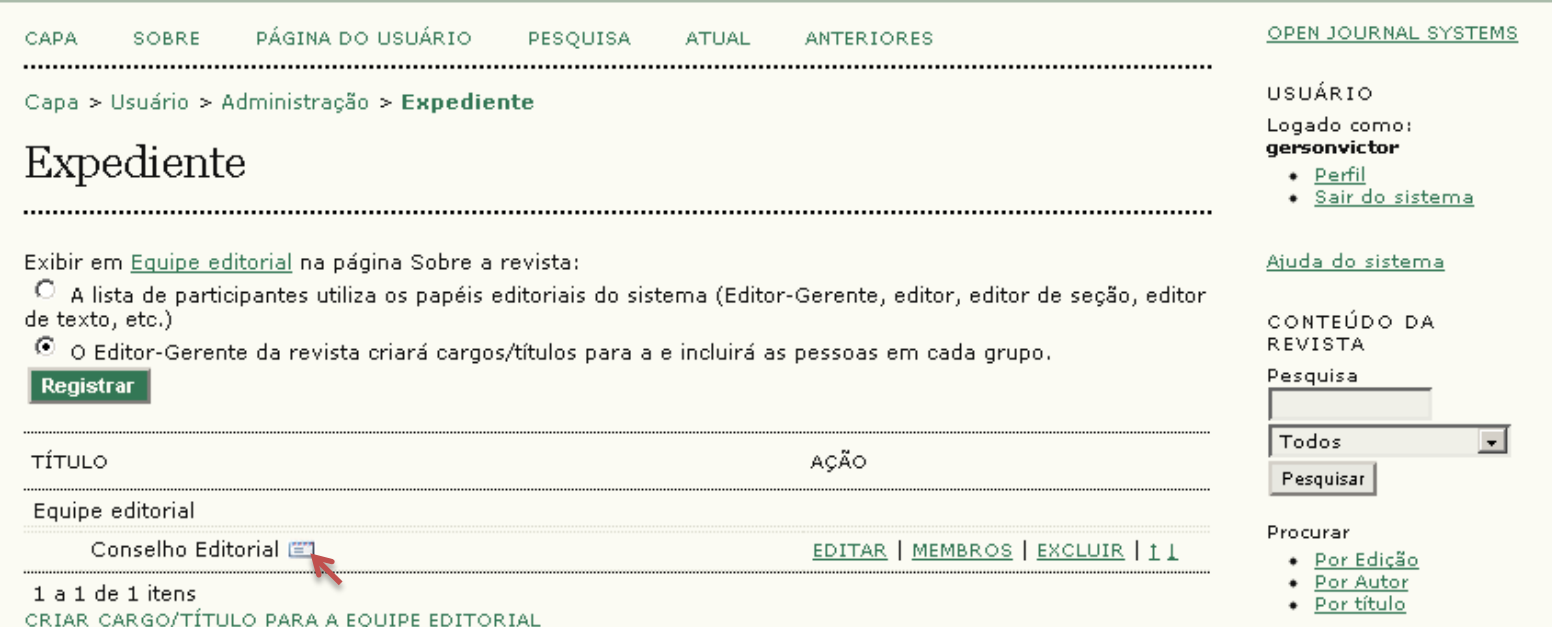